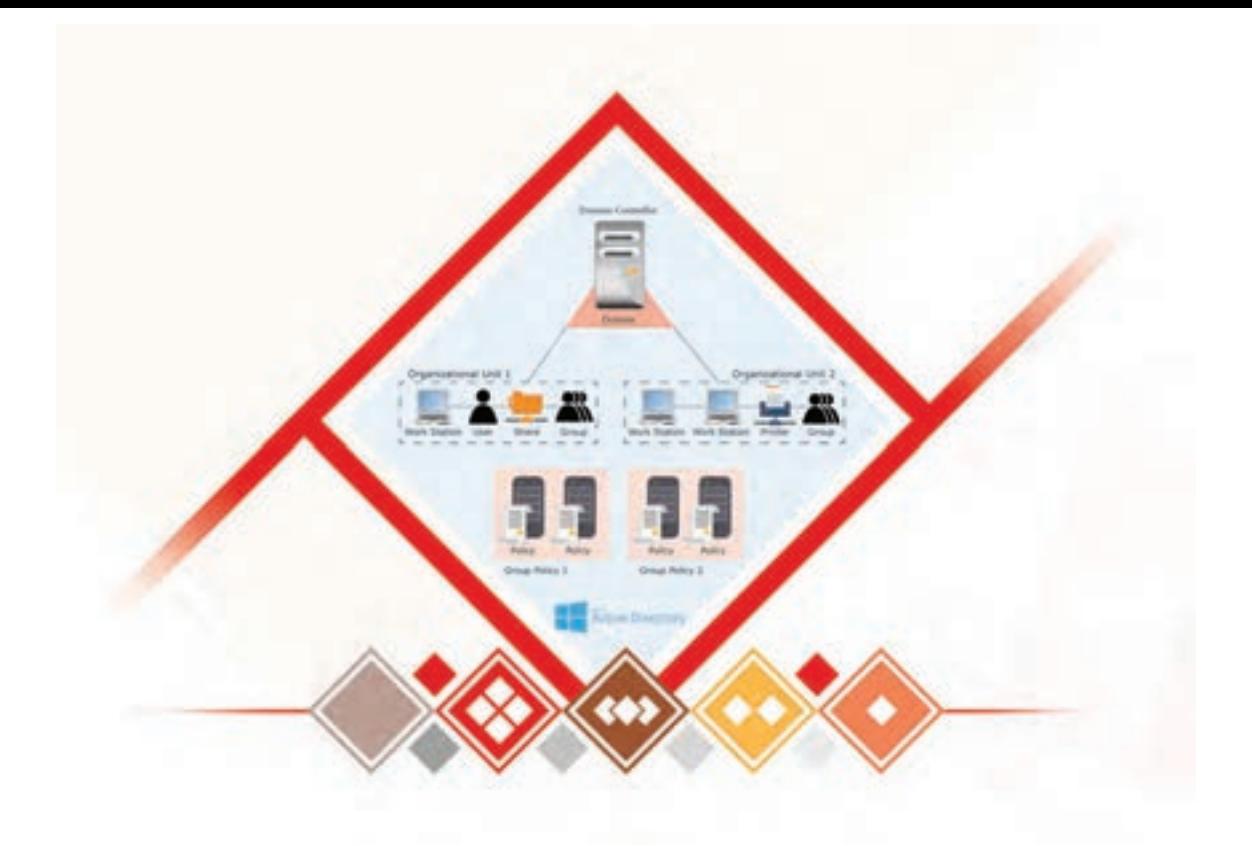

**پودمان 4**

**مدیریت متمرکز منابع شبکه**

با اتصال رایانهها به یکدیگر و برقراری ارتباط بین آنها میتوان عالوه بر مدیریت منابع شبکه، دسترسی سریعتری را برای کاربران مهیا کرد. اما از آنجایی که دادهها روی رایانههای مختلف در شبکه قرار دارند و کاربران نیز برای کار با آنها باید از رایانههای مختلف استفاده کنند، مدیریت آنها کمی دشوار به نظر میرسد. با افزایش تعداد کاربران و رایانهها نگرانی برای امنیت افزایش یافته است. برای این منظور سیستمعاملهای سرویسدهنده، طراحی شدند تا عالوه بر قابلیتهای متداول شبکه مانند اشتراک دادهها و مجوز دسترسی، امکان مدیریت متمرکز دادهها و کاربران را برای مدیران مهیا کنند. سیستم عاملهای سرویسدهنده با داشتن قابلیتهایی که به آنها سرویس میگویند، مشخصات کاربران را در بانک اطالعاتی به نام Directory Active به صورت متمرکز جمعآوری و مدیریت میکنند و یا دادهها را در یک فضای نامی مشترک برای همه سرویسدهندههای پرونده، به اشتراک میگذارند. در این پودمان هنرجو با اتکا بر دانش و مهارت قادر خواهد بود نصب و پیکربندی سرویسهای ADDS ، پرونده و چاپگر را به همراه تنظیم سیاست روی منابع در محیط ویندوز سرور انجام دهد.

## **واحد یادگیری 5**

**شایستگی مدیریت متمرکز منابع شبکه**

**آیا تا به حال پی بردهاید** چگونه مدیر یک کافینت میتواند همه رایانههای شبکه و کاربران را مدیریت کند؟ برای محدودکردن دسترسی موقت یک کارمند به اسناد شبکه چه باید کرد؟ مدیر یک فروشگاه زنجیرهای چگونه میتواند اسناد مالی و فهرستهای فروش را به صورت متمرکز مدیریت  $8.1.5$ ■ چگونه می توان چاپگرهای یک دفتر کار را در اختیار همه کارمندان قرار داد؟ در یک کافینت چگونه میتوان دسترسی به چاپگر را برای برخی کاربران فعال کرد؟

هدف از این واحد شایستگی، مدیریت متمرکز منابع به اشتراک گذاشته شده با استفاده از سیستمعامل سرور است.

**استاندارد عملکرد**

اشتراک منابع شبکه و مدیریت متمرکز آنها با استفاده از سیستمعامل سرور

**شبکههای Domain**

در کارگاه هنرستان ماهر 8 رایانه وجود دارد که به صورت گروه کاری )Workgroup )شبکه شدهاند و تعداد هنرجویان کالس 16 نفر است. هنرآموز کالس از ماهر خواسته است که برای همکالسیهای خود حساب کاربری ایجاد کند و مطالب درسی را برای آنها به اشتراک بگذارد. ماهر با چه مشکالتی روبهرو خواهد شد؟ اگر تعداد رایانهها به 25 و هنرجویان به 32 نفر افزایش یابد، باز هم میتواند از همین نوع شبکه استفاده کند؟ آیا با شبکه کردن رایانهها به صورت Domain مشکالت برطرف میشود؟

پاسختان را یادداشت كرده، با همکالسیهای خود بحثوگفتوگو کنید، سپس نتیجه را در جدول زیر خالصه کنید.

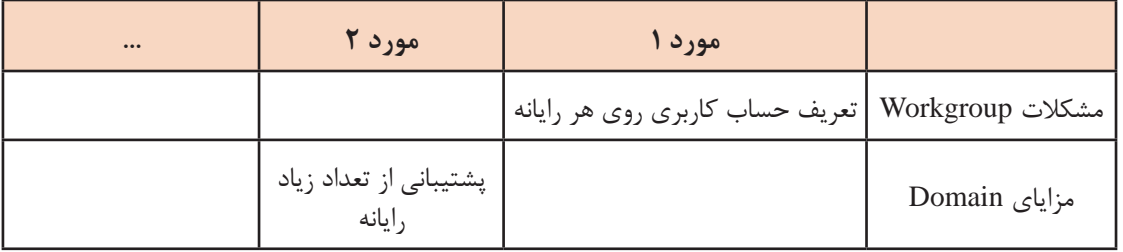

شبکهDomain به نوع و پیکربندی شبکه وابسته نیست و میتواند در هر نوع شبکهای مثل یک شبکه **یادداشت** LAN کوچک در هر جایی از دنیا پیادهسازی شود.

## **سرویس ADDS**

سرویس ADDS( Services Domain Directory Active )این امکان را برای مدیران فراهم میکند تا بتوانند شبکه سازمانی خود را به بخشهایی به نام Domain تقسیم کنند و برای هر Domain یک بانک اطالعاتی مرکزی به نام Directory Active ایجاد کنند. AD یک بانک اطالعاتی از منابع مختلف مثل سختافزار، نرمافزار و کاربران است که برای رایانههای شبکه به اشتراک گذاشته میشود.

AD همانند یک دفترچه تلفن است. همانطور که شما بهوسیله دفترچه تلفن میتوانید به نشانی و شماره تلفن دوستان، آشنایان و سازمانهای مختلف دسترسی پیدا کنید، رایانهها، برنامهها و کاربران شبکه بهوسیله AD میتوانند اهداف مختلف مثل شناسایی کاربران را انجام دهند. در شکل گیری AD اجزای مختلفی بهصورت منطقی و فیزیکی تعریف میشوند. برای کاربران و رایانهها از شیء )Object )استفاده میکنیم و برای دستهبندی اشیا

در Domain واحد سازمانی )Unit Organizational ) تعریف مے کنیم.

**دامنه )Domain):** به گروه منطقی از رایانهها و سایر اجزای شبکه مثل کاربران و گروهها دامنه میگویند. **Domain Root**: به اولینDomain که در یک شبکه نصب می شود Root Domain می گویند.

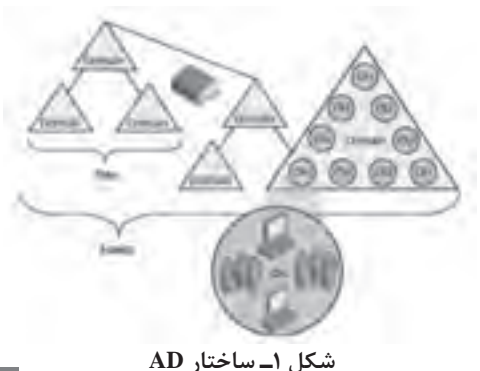

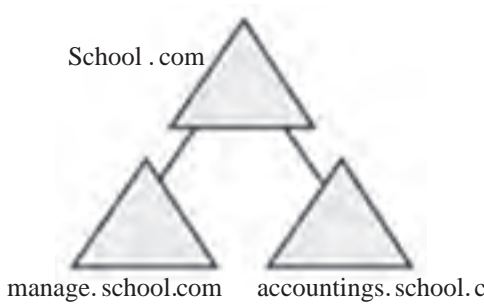

**درخت )Tree Domain):** بیشتر سازمـانها نیاز بـه یک Domain دارند. اما در سازمانهای بزرگ براساس محدوده جغرافیایی چندین بخش ایجاد میکنند و برای هر بخش یک Domain تعریف میکنند. به این مجموعه DomainTree میگویند. برای مثال اگر شبکه Domain یک هنرستان با نام school.com تعریف شده باشد. در صورتیکه بخواهیم بخش مدیریت و حسابداری هنرستان را com **.**school **.**accountings به آن اضافه کنیم، باید برای هر کدام در school.com یک Domain Sub تعریفکنیم.

**شکل2ـ Tree Domain**

Tree Domain دارای یک Domain Root و چندین Domain زیر مجموعه است که به آنها Domain Sub می گویند.

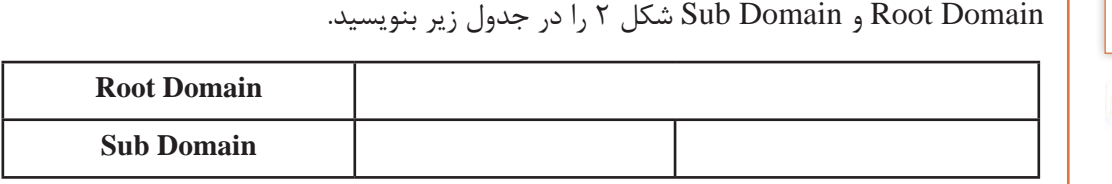

**جنگل)Forest):** مجموعهای از یک یا چند Tree Domain است. برای مثال اگر بخواهیم شبکه هنرستان com.school را گسترش دهیم بهطوری که با شبکه اداره ناحیه آموزش و پرورش مربوطه به صورت متمرکز مدیریت شود، باید آنها را به صورت Forest پیادهسازی کنیم )شکل3(.

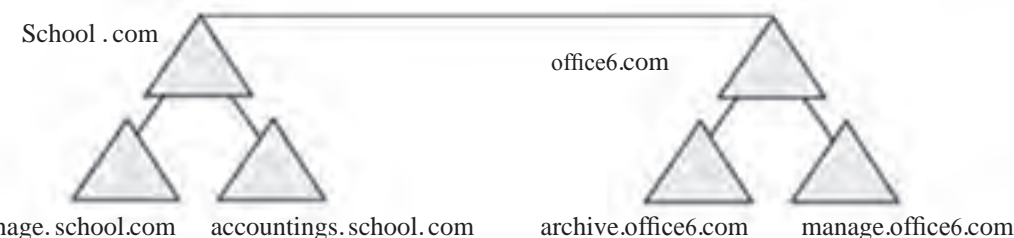

manage.school.com

#### **شکل3ـ Forest**

**DC( Controller Domain):** به رایانة سرویسدهندهای که سرویس ADDS روی آن نصب و پیکربندی شده است، $\rm DC$  می گویند. وظیفه  $\rm DC$  شناسایی و مدیریت دسترسی ها در شبکه است.

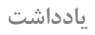

**فعالیت** 

**کارگاهی**

سیستمعامل DC باید از نوع سرور مانند 2012 server Windows باشد. **یادداشت**

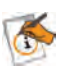

## **پیادهسازی شبکه Domain**

برای ایجاد یک شبکه Domain ابتدا باید سرویس دهنده DC را پیکربندی کرده، سپس رایانههای سرویس گیرنده ا عضو آن کنیم. (Client)

#### **کارگاه 1 نصب سرویس ADDS**

**1 با حساب کاربری Administrator وارد ویندوز سرور شوید.**

**2 آدرس IP را به صورت استاتیک تنظیم کنید.**

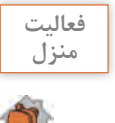

در مورد دلیل ثابت بودن آدرس IP رایانههای سرویسدهنده تحقیق کنید و درباره نتیجه تحقیق با **منزل** همکالسیهایتان بحث وگفتوگو کنید.

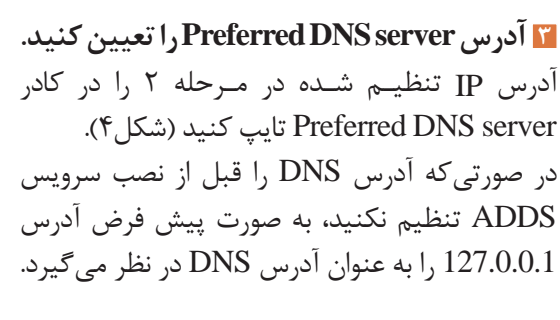

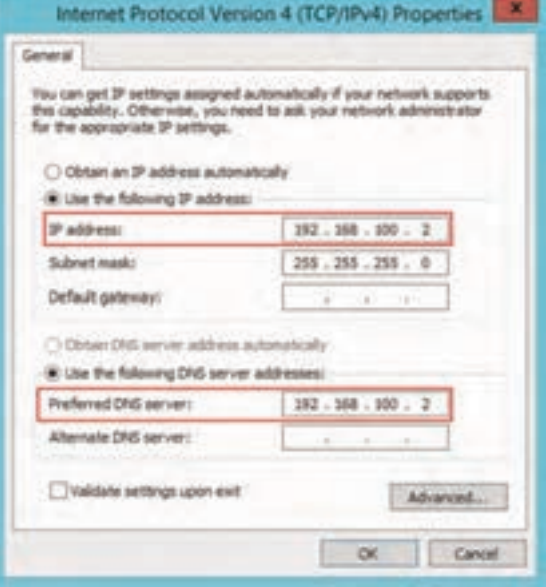

**شکل4ـ تنظیمات IP**

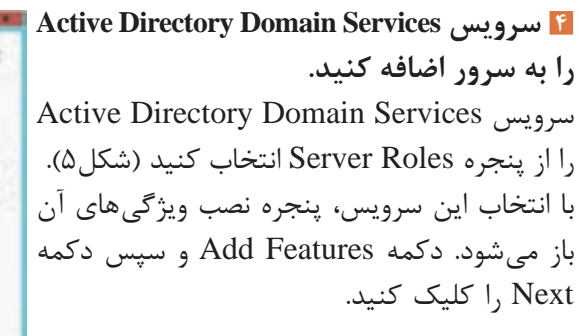

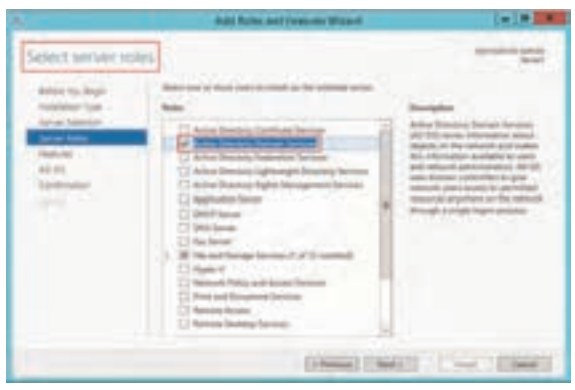

**5 سرویس ADDS را نصب کنید. شکل5ـ پنجره انتخاب سرویسها**

در پنجره Selections Installation irm Conf با کلیک روی دکمه Install سرویس ADDS را نصب کنید. **6 سرویس ADDS را پیکربندی کنید.** پس از کاملشدن مراحل نصب سرویس ADDS برای ایجاد سرویسدهنده DC باید سرویس ADDS را پیکربندی کنیم.

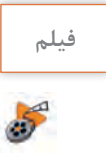

 $\sigma$ <sup> $\sigma$ </sup>

## **فیلم شماره :12118 پیکربندی سرویس فیلم ADDS**

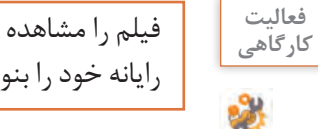

فیلم را مشاهده کنید و سپس یک Domain با نام com.schoolN ایجاد کنید. به جای حرف N شماره **کارگاهی** رایانه خود را بنویسید زیرا در یک شبکه نمیتوانیم Domainهای همنام داشته باشیم.

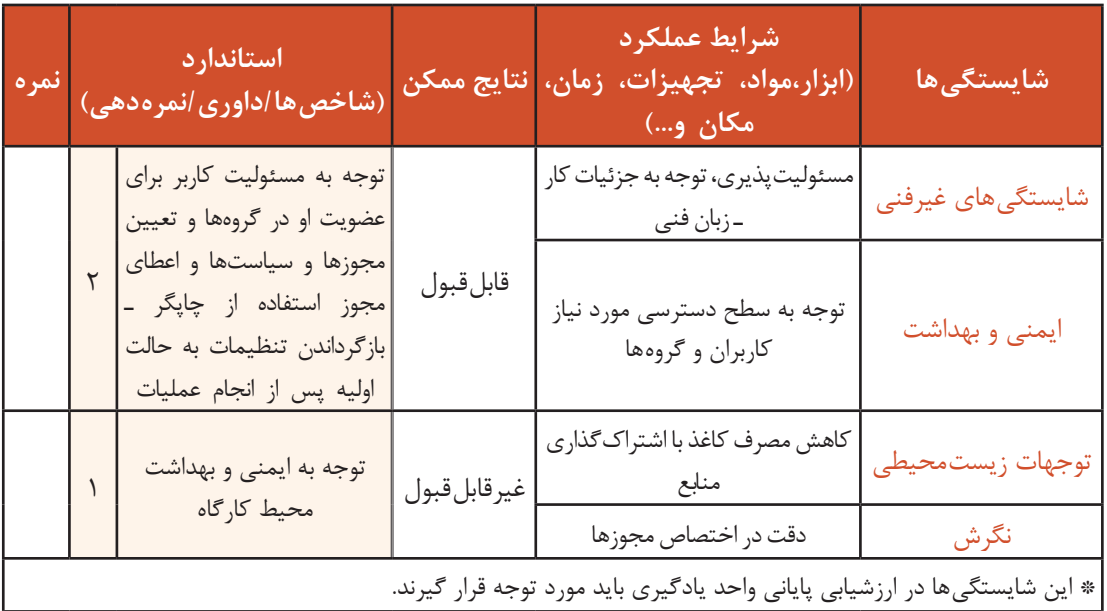

**جدول ارزشیابی شایستگی های غیرفنی، ایمنی ، بهداشت و توجهات زیست محیطی**

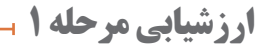

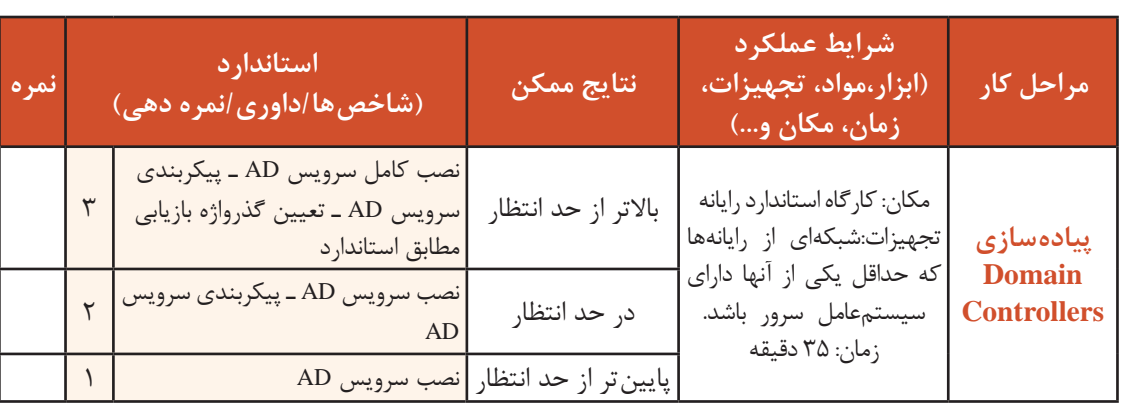

 $\sigma^{\circ}$ 

**انواع حسابها در AD( Accounts)** به منابع شبکه مثل کاربر و رایانه شیء)Object)میگویند که با مجموعهای از صفتها توصیف میشوند. برای مثال صفتهای یک کاربر ممکن است شامل نام، نام خانوادگی و رایانامه باشد. از جمله اشیای مهم قابل تعریف در AD میتوان به انواع حسابها اشاره کرد که عبارتاند از: **Accounts User:** از حساب کاربری برای شناسایی کاربران )authentication )هنگام ورود به Domain و دسترسی به منابع استفاده میشود. **Accounts Group:** از حسابهای گروهی برای گروهبندی حسابها استفاده میشود، تا بتوان آنها را آسانتر مدیریت کرد. **Accounts Computer:** برای رایانههایی که عضو دامنه میشوند حساب رایانهای ایجاد میشود که برای برقراری ارتباط امن بین رایانه و شبکه استفاده میشود. برای سازماندهی اشیا در محدوده یک دامنه، **واحد سازمانی)Unit Organizational )**ایجاد میکنند که یک گروه مدیریتی است و میتواند شامل اشیایی از قبیل حساب کاربری، رایانه، چاپگر و... باشد. به واحد سازمانی به اختصار OU میگویند **ابزار مدیریت حسابها**

بعد از پیکربندی DC ابزارهایی برای مدیریت Domain و اشیا آن نصب میشوند. از جملة این ابزارها، ابزار مدیریتی Computers and Users Directory Active است که برای مدیریت اشیا و حسابها بهکار میرود. این ابزار را از فهرست منوی Tools برنامه Manager Server اجرا کنید )شکل6( .

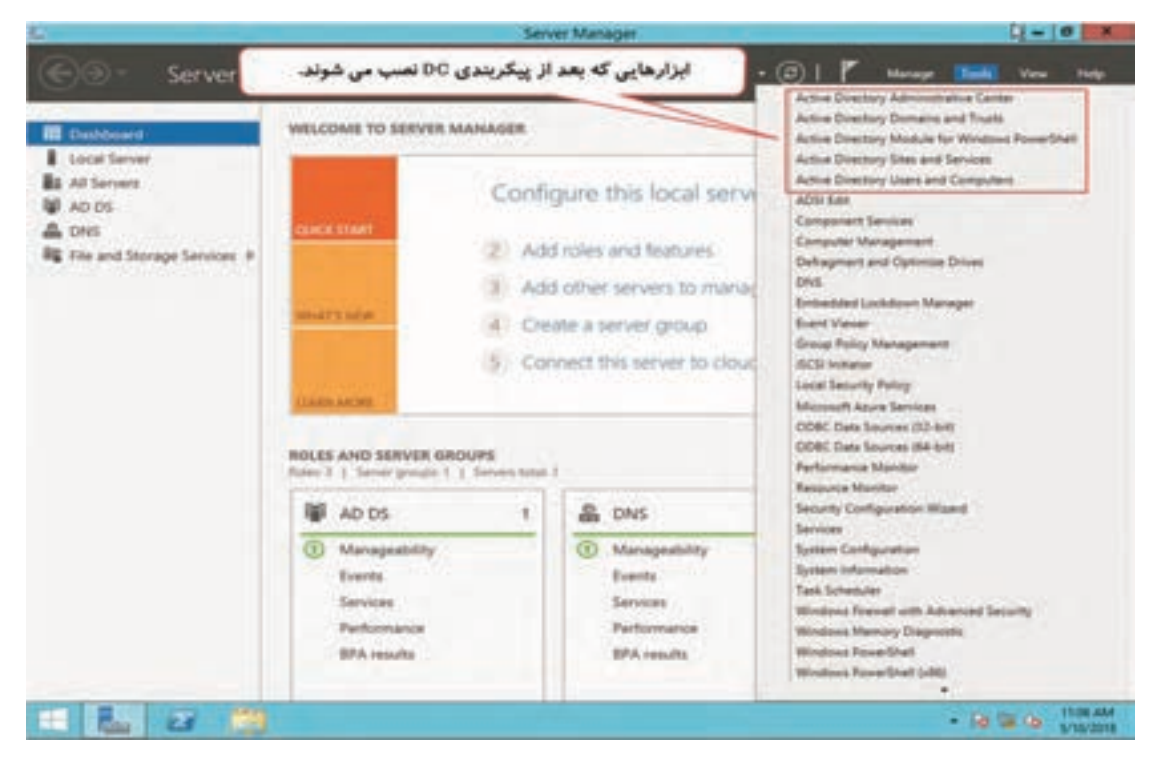

**شکل6 ـ فهرست ابزارهای مدیریت AD**

با کلیک روی نام دامنه، پوشههایی نمایش داده میشود که بهطور پیشفرض هنگام پیکربندی ADDS ایجاد شدهاند، به این پوشهها Container میگویند )شکل7(.

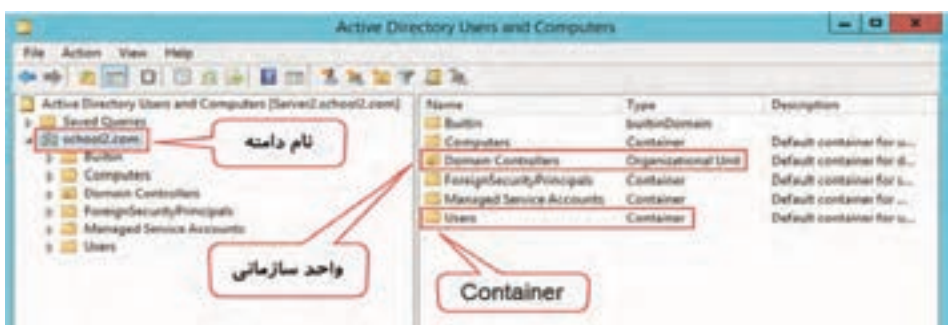

**شکل7ـ محیط Computers and Users Directory Active**

OU نوع خاصی از Container است که بهوسیله کاربران ایجاد میشود. تنها واحد سازمانی که **یادداشت** بهوسیله ADDS ایجاد میشود، واحد سازمانی Controllers Domain است.

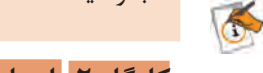

### **کارگاه 2 ایجاد OU و حساب کاربری**

در هر سازمان برای مدیریت ساختاریافته و سادهتر از یک مجموعه OU استفاده می شود. برای مثال استفاده از OUهایی نظیر کارگزینی، امور اداری، حسابداری، آموزش، روابط عمومی، IT... در بسیاری از شرکتها و سازمانها مرسوم است. در یک Domain می توانید تعدادی OU ایجاد کرده، و منابع و کاربران را بر اساس نوع شغل یا موقعیت جغرافیایی در آنها تعریف کنید. بنابراین در هر OU می توانید یک مدیر و تعدادی کارمند و منابع مانند رایانه، چاپگر و... قرار دهید.

**1 کادر محاورهای ایجاد Unit Organizational را باز کنید.**

ابزار Active Directory Users and Computers را باز کنید و روی نام دامنه (school2.com) راست کلیک کرده (۱)، گزینه New) (۲) و سپس Organizational Unit (۳) را انتخاب کنید (شکل۸).

| <b>+0 mint</b><br>Ð                                                                                                    | 日本語 目面 名和加拿通礼                                                                                                    |                                                                                                    |                                                                                                   |                                                                                                    |
|----------------------------------------------------------------------------------------------------|----------------------------------------------------------------------------------------------------|----------------------------------------------------------------------------------------------------|---------------------------------------------------------------------------------------------------|----------------------------------------------------------------------------------------------------|
| Sevent Country<br>J SI schest2.com<br>Builton.<br>Compute<br><b>Demisin C</b><br>Faresprise<br><b>Managed</b><br>Users<br>۲ | Active Directory Users and Compulsos (SeriesCachooL.com).<br>Delegate Cambus<br>Find<br>Change Domain<br>Change Domain Centroller<br>Raise domain functional level<br>Operations Masters | Nieme<br><b>Baltim</b><br>Computers<br>Dumain Custrollers<br>ForeignSecurityPsincipals<br>Managed Service Accounts<br>S Users           | Type:<br>built-Openaid<br>Container<br>Organizational Unit<br>Container<br>Container<br>Centainer | Description<br>Default container for u<br>Default container for d<br>Definalt container for s<br>Default container has<br>Default container for u |
|                                                                                                    | New<br>٠<br>All Tasks<br>$\overline{a}$<br>View.<br>٠<br><b>Extract:</b><br><b>Expert List</b><br>Properties<br>Help:                                                                    | Computer<br>Contact<br><b>InatOrgResson</b><br>milmaging-PSPs<br>MSMQ Queue Allas<br><b>Organizational Unit</b><br>u.<br><b>Frienar</b> |                                                                                                   |                                                                                                    |

**شکل8ـ مسیر دسترسی به کادر محاورهای ایجاد OU**

New Object - Organizational Unit تايپ نام واحد سازماني | Guner Montion **Start Buderta** Potent certarer from acoutered generic جلوگیری از حذف 00 

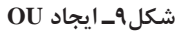

**2 برای ایجاد OU نام آن را وارد کنید.** ا به عنوان نام OU تایپ کنید (شکل ۹).  $S$ ite l -Students

اگر گزینه deletion containerfromaccidental Protect فعال باشد، AD بعد از ایجاد $\rm{OU}$  اجازهٔ حذف آن را نمی دهد. پس از ایجاد OU جدید میتوان کاربران و سایر حسابهای دیگر رادرون آن تعریف کرد.

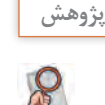

تحقیق کنید چگونه میتوان یک OU را حذف کرد. **پژوهش**

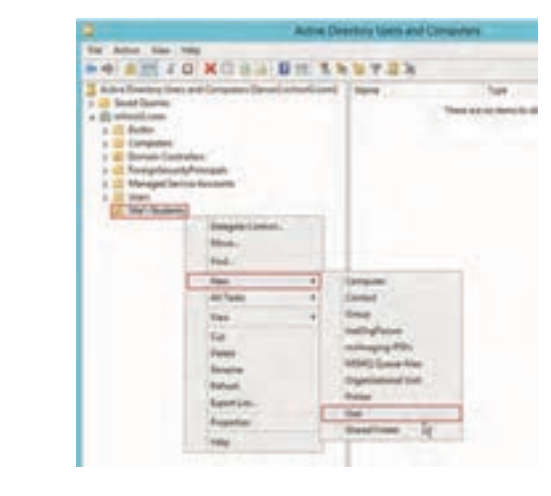

**3 یک حساب کـاربـری در واحـد سازمـانی Students1-Site ایجاد کنید.** کادر محاورهای New Object - User را باز کنید. روی واحد سازمانیStudents1-Site راست کلیک کرده، گزینه New و سپس User را انتخاب کنید )شکل10(. برای کاربری با نام ماهر بینا کادرهای مربوط به صفات را تکمیل کنید )شکل11(.

**شکل10ـ مسیر دسترسی به کادرمحاورهایایجاد حساب کاربری**

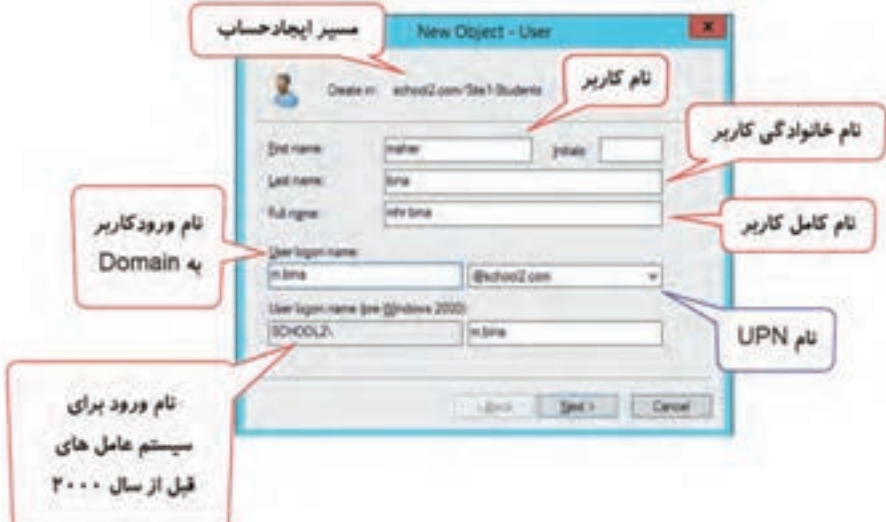

name Full شناسه کاربر در Domain و name logon User شناسه کاربر برای ورود به محیط Domain است. بنابراین هر دو باید منحصر به فرد باشند. از نام (2000 User Logon name (pre Windows برای ورود به Domain از طریق سیستمعاملهای قبل از 2000 مثل 95Win و 98Win و 4.0NT استفاده میشود که این نام هم باید منحصر به فرد باشد.

به ترکیب User logon name با نام دامنه که در مثال ما، m.bina@school2.com است،(names است،(UPN(User Principal names میگویند.

**کنجکاوی** چرا name Full و name logon User بهتر است متفاوت تعریف شوند؟  $\mathbf{e}^{\mathbf{e}}$ **4 گذرواژه و سیاستهای امنیتی حساب کاربری**  New Object - Use تعريف گذر واڙه **را تعیین کنید.** x. Detro: shellow/bride دکمه Next را کلیک کنید. کادر محاورهای تعریف گذرواژه ....... و تنظیم سیاستهای پیش فرض باز می شود (شکل ۱۲). -سیاستهای امنیتی مربوط به حساب کاربران، در ویندوز sal change password at real local سرور 2012 شما را ملزم به استفاده از گذرواژة پیچیده )Complex )میکند. طبق این سیاستها طول گذرواژه **CA Builder** حداقل 7 نویسه است و در نویسهها باید حداقل 3 مورد سیاست های پیش فرض از 4 مورد زیر وجود داشته باشد: **The Bear** 1ـ حروف بزرگ 2 ـ حروف کوچک **شکل12ـ کادر محاورهای تعیین گذرواژه و سیاستهای**  3ـ اعداد 4ـ نشانههای خاص **پیشفرض فعالیت**  ـ سیاستهای امنیتی تعریف شده در پایین شكل 12 را ترجمه کرده، توضیح دهید. **گروهی** ـ چرا سیاست ...User must بهصورت پیش فرض فعال است؟ **5 صحت مشخصات کاربر را بررسی کنید. ANG O CAPET SANTEN** در پنجره خالصه مشخصات کاربر، پس از اطمینان از  $\sqrt{1-\frac{1}{2}}$ صحت اطالعات وارد شده دکمه Finish را کلیک کنید. حساب كاربري هترجو بالغربية حساب کاربری با نام کامل bina mhr در واحد سازمانی Students1-Site ایجاد میشود )شکل13(. **شکل13ـ نمایش حساب کاربری در AD** دلیل نمایش پیام شکلهای 14 را بیان کرده، آن را ترجمه کنید. **فعالیت گروهی Continues control to the presentation of a first formation**<br>The presentation and many the personal palay, requirements, Ch<br>Andrean and personal larget, personal complexity and personal The fundaming emprobationed while allowed ing to create the<br>space of a matter are computer SITES CORE The assumed absolute works.  $-56$ **Line of Line** 

**شکل14ـ پیامهای خطا هنگام ایجاد حساب کاربری**

 $\log$ 

**تغییر مشخصات کاربران** روی حساب کاربری mhrbinaراستکلیک کرده، گزینه Properties را انتخاب کنید. مشخصات کامل کاربر بهوسیله برگههایاین پنجره قابل نمایش و تغییر است (شکل1۵ ). برای نمایش تمام مشخصات حساب کاربری باید از منوی View پنجره Computers and Users Directory Active گزینه Features Advanced را فعال کنید.

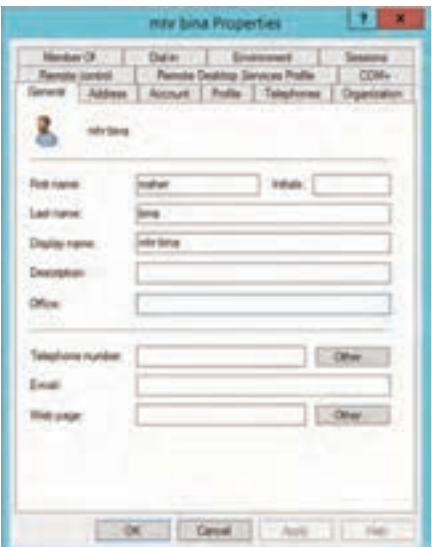

**شکل15ـ کادر محاورهای مشخصات کاربر**

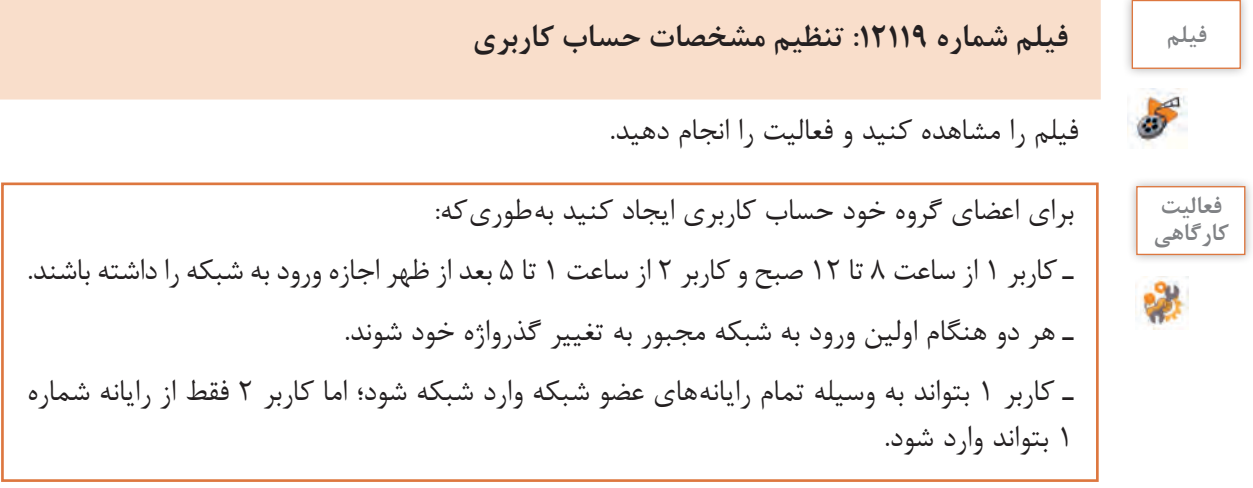

#### **کارگاه 3 ایجاد حساب کاربری با استفاده از الگو**

ساخت حساب کاربری و تنظیم مشخصات آن برای چندین کاربر وقتگیر است. از آن جایی که کاربران در Domain بر اساس نوع شغل و محل کار دستهبندی می ً شوند، دارای مشخصات مشابه هستند مثال هنرجویان رشته شبکه و نرمافزار رایانه دارای ساعت کارگاهی یکسان برای استفاده از رایانهها هستند و گروهبندیهای مشابه دارند. بنابراین برای سرعت بخشیدن به این امر می توانید یک حساب کاربری الگو (User Template) ایجاد کنید و سپس تنظیمات الگو را برای حساب کاربری جدید کپی کنید.

**1 واحد سازمانی به نام computer-  std برای هنرجویان رشته رایانه ایجاد کنید.**

**2 در واحد سازمانی computer- std ، یک حساب کاربری با نام temp-std ایجاد کنید.**

سیاست logon next at password change must User را غیرفعال و سیاست disabled is Account را فعال کنید.

**کنجکاوی** چرا سیاست تغییر گذرواژه را برای حساب کاربری الگو غیر فعال و سیاست disabled is Account را فعال کردیم؟

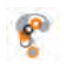

## **3 صفات حساب کاربری را تنظیم کنید.**

کادر محاورهای Properties حساب کاربری std-temp را باز کرده، برخی از صفات را در برگههای General، Address و Account تغییر دهید )شکل16(.

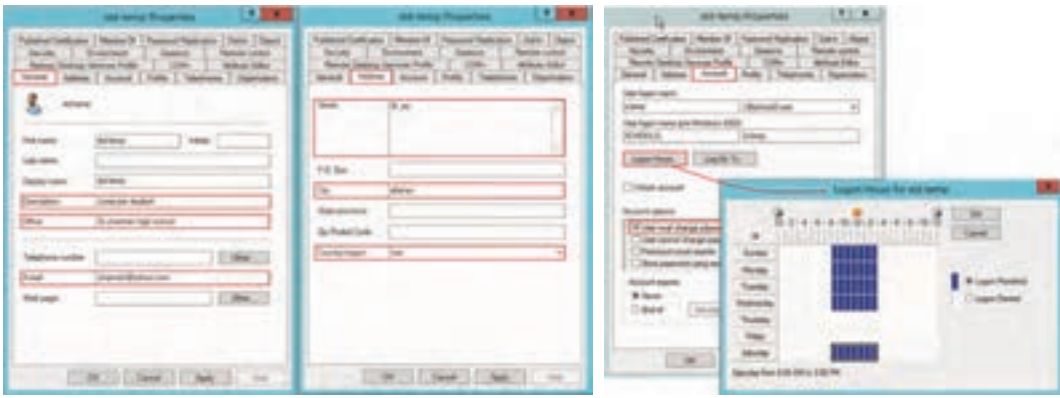

**شکل16ـ تغییر صفات حساب کاربری**

**4 از حساب کاربری الگو نسخه مشابه ایجاد کنید.**

روی حساب کاربری temp-std راستکلیک کرده، گزینه Copy را انتخاب کنید )شکل17(.

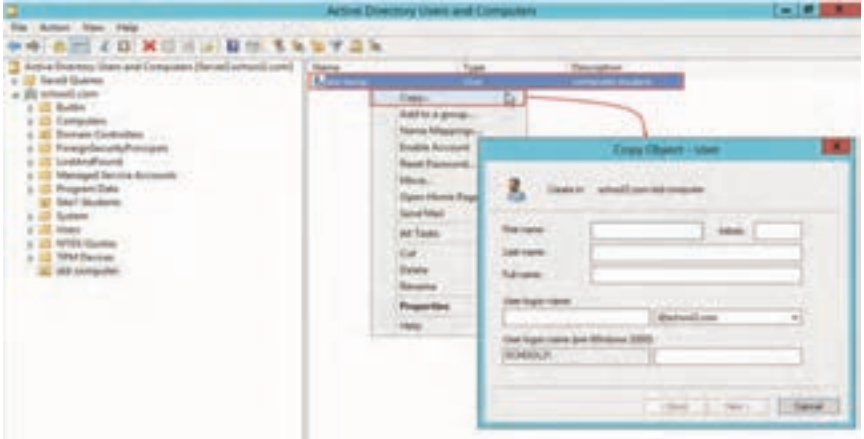

**شکل17ـ مسیر دسترسی به کادر محاورهای Copy**

**5 حساب کاربری جدید را برای کاربر مورد نظر تنظیم کنید.** اطالعات کاربر موردنظر را تایپ كرده، سیاست disabled is Account را غیرفعال کنید. بدین ترتیب حساب کاربری برای کاربر موردنظر، با صفات مشترک با الگو ایجاد میشود. **6 صفات حساب کاربری ایجاد شده را با حساب کاربری الگو مقایسه کنید.** کدام صفتها از حساب کاربری الگو کپی نشدهاند؟

#### **کارگاه 4 مدیریت کاربران**

در این کارگاه به بررسی عمومیترین وظایف مدیریتی میپردازیم که روی حساب کاربری انجام میشود. **1 گذرواژه حساب کاربری را تغییر دهید.** یکی از اشتباهات کاربران، فراموش کردن گذرواژه است. بنابراین مدیر باید گذرواژه کاربران را Reset کند. برای این منظور روی حساب کاربر مورد نظر در AD راستکلیک کرده، گزینه Password Reset را انتخاب کنید. گذرواژه جدید را تایپ کرده، گزینه l, User must change password at next logon را فعال کنید تا کاربر در اولین ورود با گذرواژة جدید بتواند آن را تغییر دهد. در این حالت گذرواژة کاربر فقط در اختیار خودش خواهد بود**.** 

**2 حساب کاربری را غیر فعال کنید.** از آنجاییکه حساب کاربری اجازه دسترسی به منابع و رایانههای شبکه را برای کاربران فراهم میکند، باید مطمئن باشید که حساب کاربری بهوسیلة خود کاربر استفاده میشود. از این رو اگر کاربری به هر دلیلی مانند غیبت یا اخراج از آن استفاده نمیکند، آن را غیرفعال کنید تا دیگران از آن سوء استفاده نکنند. برای غیرفعال کردن حساب کاربری، روی حساب کاربری مورد نظر در AD راستکلیک کرده، گزینه Account Disable را انتخاب کنید.

حساب کاربری غیرفعال شده در مرحله2 را فعال کنید.

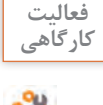

#### **3 حساب کاربری را حذف کنید.**

در صورتیکه به یک حساب کاربری نیاز نداشته باشید، بهتر است آن را حذف کنید. روی حساب کاربر مورد نظر در AD راستکلیک کرده، گزینه Delete را انتخاب کنید.

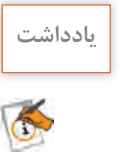

با حذف حساب کاربری تمام مشخصات، مجوزها و عضویت آن در گروهها از بین میرود؛ بنابراین در **یادداشت** صورت حذف سهوی، حساب کاربری قابل بازیابی نیست. به همین دلیل توصیه میشود ابتدا آن را غیرفعال کنید و بعد از اطمینان به عدم نیاز، آن را حذف کنید.

#### **انواع گروهها و حوزه عملکرد آنها**

گروهها اشیایی هستند که میتوانند برای دستهبندی اشیای دیگر مثل کاربر، رایانه و گروههای دیگر استفاده شوند. زمانیکه مجوزهای امنیتی برای یک گروه روی یک منبع تعریف میشوند تمام اعضای درون گروه، این مجوزها را دریافت میکنند.

در ویندوز سرور 2012 دو نوع گروه )type Group )تعریف میشود:

**گروههای امنیتی** )Group Security )كه برای اعطای مجوز دسترسی به منابع شبکه استفاده میشود.

**گروههای توزیعی** )Group Distribution )كه برای فراهمکردن فهرست نامههای الکترونیکی کاربران بهکار میروند. حوزه عملکرد گروهها (Group Scope) چگونگی تخصیص مجوزها به اعضای درون آنها را مشخص می سازد. هر دو گروه امنیتی و توزیعکننده میتوانند در یکی از 3 نوع حوزه عملکرد زیر قرار گیرند: Groups Local Domain: از این گروه برای مدیریت مجوزها روی منابع استفاده میشود. Groups Global: از این گروه برای گروهبندی اشیای مختلف بر اساس نوع کار استفاده میشود. Groups Universal: از این گروه برای مدیریت مجوزها روی منابع در بیش از یک Domain استفاده میشود. **کارگاه 5 ایجاد حساب گروهی و عضو کردن کاربر در آن**

**1 یک OU به نام Groups1-Site ایجاد کنید. 2 یک حساب گروهی در واحد سازمانی Groups1-Site ایجاد کنید.** روی واحد سازمانی Groupsـ1Site راستکلیک کرده، گزینه New و سپس گزینه Group را انتخاب کنید )شکل 18( و صفات حساب گروهی به نام teacher-G را تعیین کنید )شکل19(.

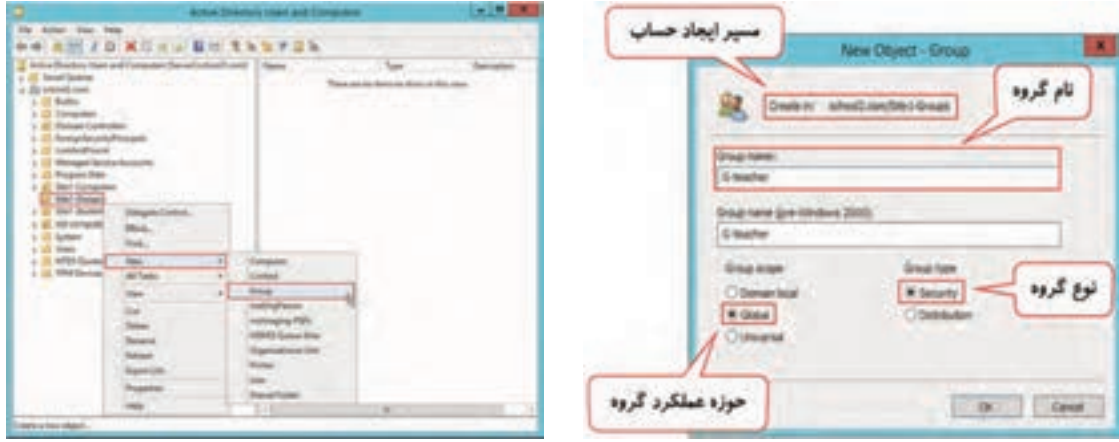

**شکل19ـ کادر محاورهای ایجاد حساب گروهی شکل18ـ مسیر دسترسی به کادر محاورهایایجاد حساب گروهی**

**3 گروه دیگری به نام mail-G از نوع Distribution ایجاد کنید.** هر دو گروه را در واحد سازمانی Groups1-Site مشاهده میکنید. **4 کاربرد گروههای Security و Distribution را بررسی کنید.** در یکی از درایوها پوشهای ایجاد کرده، سپس کادر محاورهای انتخاب نام کاربر یا گروه مربوط به مجوزهای این پوشه را باز کنید.

**کنجکاوی** در فهرست نمایش داده شده، نام کدام یک از گروههای teacher-G و mail-G نمایش داده میشود؟

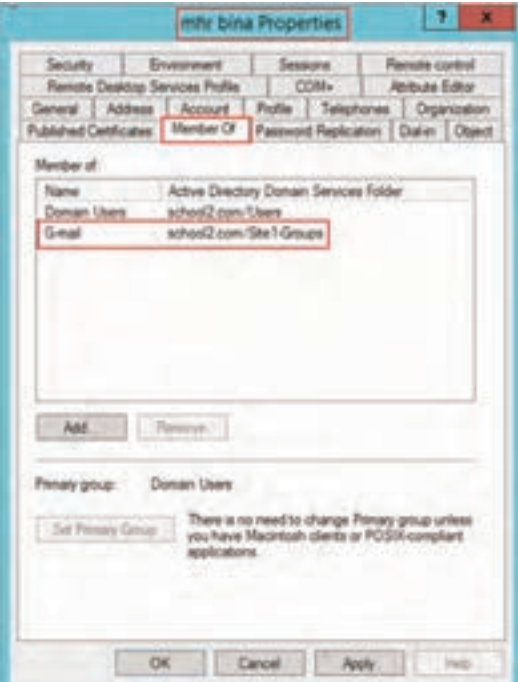

**5 حساب کاربری را در گروه عضو کنید.**

روی حساب کاربری bina mhr راستکلیک کرده، سربرگ Of Member را از کادر محاورهای مشخصات کاربر انتخاب کنید. با استفاده از دکمه Add گروه mail-G را انتخاب کنید تا کاربر bina mhr عضو گروه mail-G شود )شکل20(.

**شکل20ـ برگه of Member**

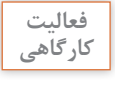

 $6<sup>6</sup>$ 

گروهی با نام student-G ایجاد کنید و سپس با استفاده از زبانه Members پنجره مشخصات آن، حساب کاربری خودتان را عضو گروه کنید.

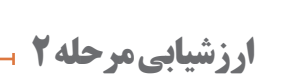

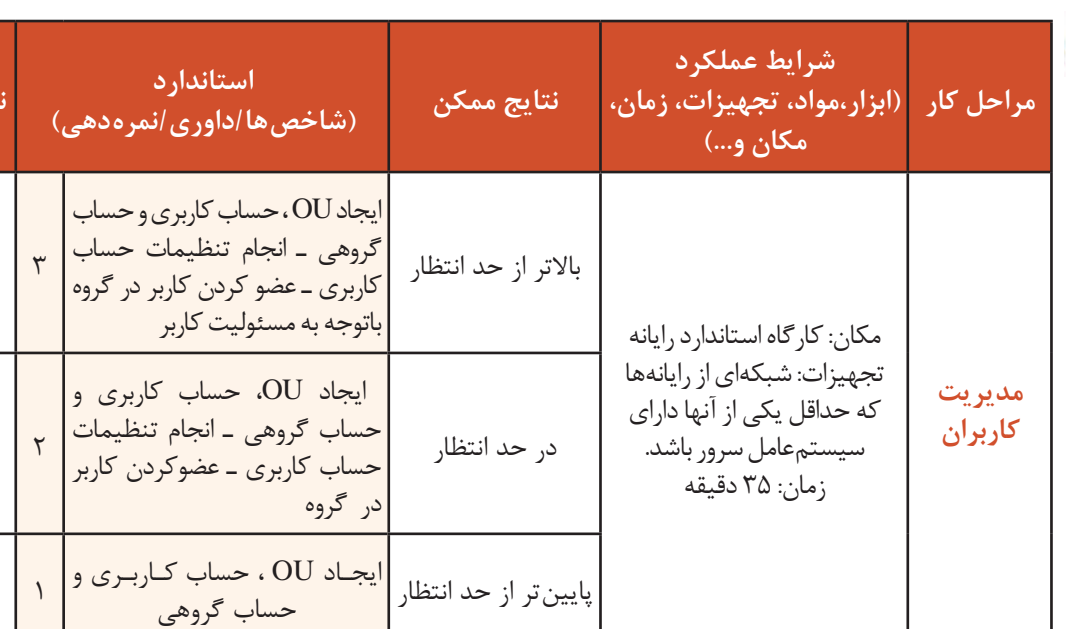

**نمره**

**مدیریت رایانههای سرویسگیرنده**  رایانهها نیز همانند کاربران که با حساب کاربری خود شناسایی میشوند، دارای یک حساب رایانهای هستند.

#### **کارگاه 6 ایجاد حساب رایانهای**

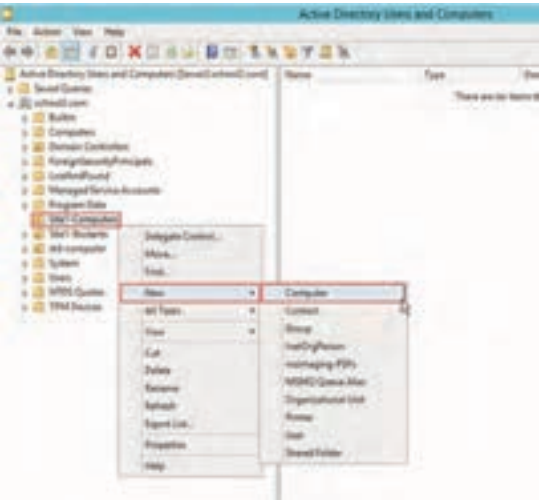

وقتی رایانهای را عضو Domain میکنیم، به صورت خودکار AD بر اساس نام آن (Computer Name) یک حساب رایانهای برای آن در پوشة Computers ایجاد می کند. چون این رایانه عضو پوشه پیشفرض میشود، قابل مدیریت برای تنظیم سیاست نیست. به همین دلیل بهتر است قبل از عضو کردن آن، ابتدا یک OU بسازیم و سپس یک حساب رایانهای بر اساس نام آن، درون OU ایجاد کنیم.

**1 یک OU به نام Computers1-Site ایجاد کنید.**

**2 یک حساب رایانهای ایجاد کنید.**

**شکل 21ـ مسیر دسترسی به کادر محاورهایایجاد حساب رایانهای**

پنجره Computer - Object New را باز کنید.

روی واحد سازمانی Computers 1-Site راستکلیک کرده، گزینه New و سپس گزینه Computer را انتخاب کنید (شکل ۲۱). در کادر محاورهای باز شده، صفات حساب رایانهای را تعیین کنید (شکل۲۲).

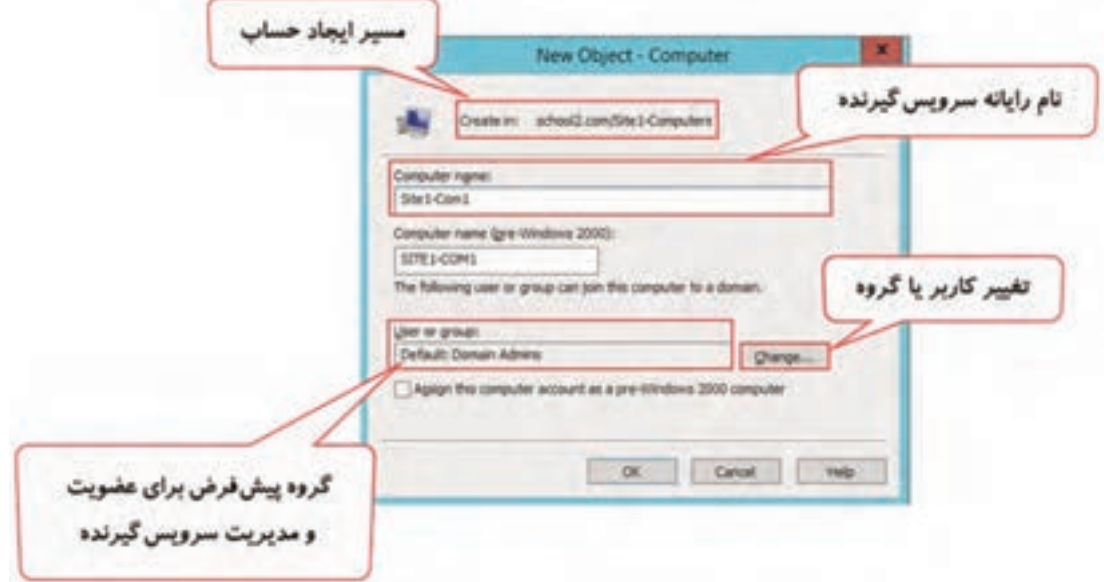

**شکل22ـ کادر محاورهای ایجاد حساب رایانهای**

نام رایانهای که در حساب رایانهای تایپ می کنید باید دقیقاً با نام رایانه در برگه Name Computer کادرمحاورهای Properties System رایانه سرویسگیرنده یکسان باشد. در غیر این صورت در زمان عضویت رایانه، AD بر اساس نام آن رایانه یک حساب رایانهای در پوشة پیشفررض می سازد (شکل ۲۳).

با تأیید پنجره Computer-Object New حساب رایانهای با نام Site1-Com1 ایجاد میشود.

**3 مشخصات حساب رایانهای را مشاهده کنید.**

کادرمحاورهای Properties حساب رایانه را باز کرده، برگه System Operating را انتخاب کنید. چون هنوز سرویسگیرنده عضو DC نشده است مشخصات سیستمعامل خالی است )شکل24(.

بهطور پیشفرض فقط اعضای گروه Admins Domain مانند کاربرAdministrator میتوانند رایانهایرا که برایش حساب رایانهای ساختهاید عضو Domain کنند، مگر آنکه هنگام ایجاد حساب رایانهای، در کادر group or User کاربر یا گروهی را برای انجام این کار تعیین کرده باشید (شکل ۲۲).

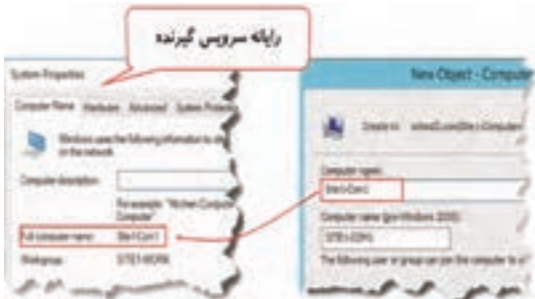

**شکل23ـ تطبیق نام رایانه با نام حساب رایانهای**

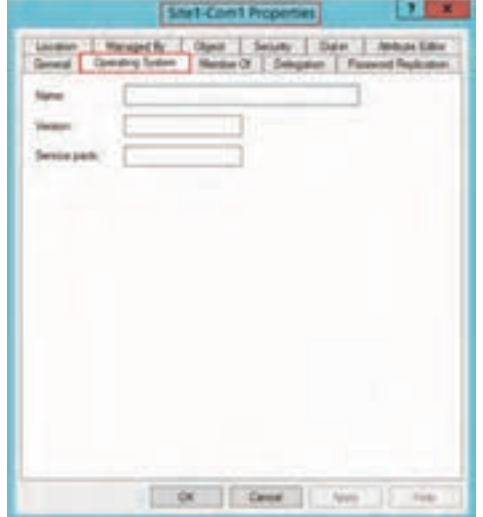

**شکل24ـ برگه مشخصات سیستمعامل حساب رایانهای**

**کارگاه 7 عضویت رایانههای سرویس گیرنده در DC**

برای کنترل رایانههای شبکه به وسیله سرویسدهنده DC و ایجاد شبکه Domain باید آنها را عضو DC کنیم. برای انجام این کارگاه و فعالیتهای آن، به سه رایانه یکی به عنوان سرویس دهنده DC و دو رایانه دیگر به عنوان سرویسگیرنده با سیستمعامل ویندوز 10 برای هر گروه نیاز داریم. رایانه سرویسدهندهDC را 2server و سرویسگیرندهها را1Com1-Site و 3Com1-Site مینامیم )شکل25(.

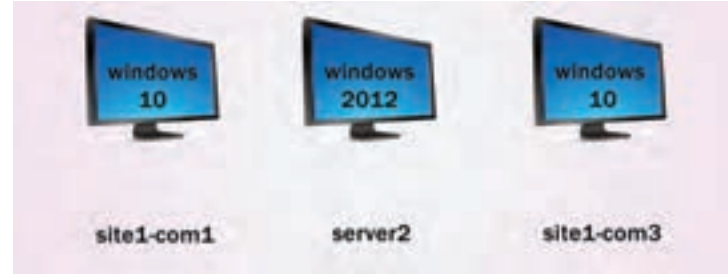

**شکل 25ـ نام رایانههای کارگاه 7 و سیستمعامل آنها**

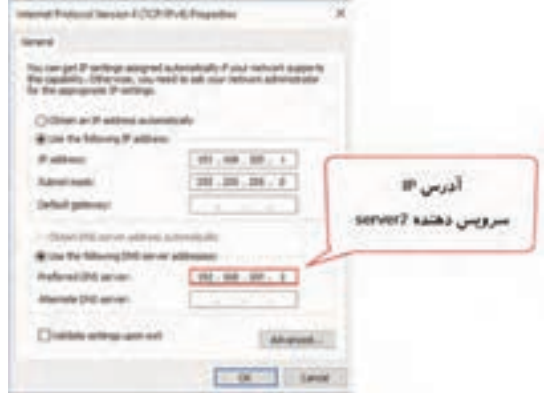

**شکل26ـ کادر محاورهای تنظیمات کارت شبکه IP**

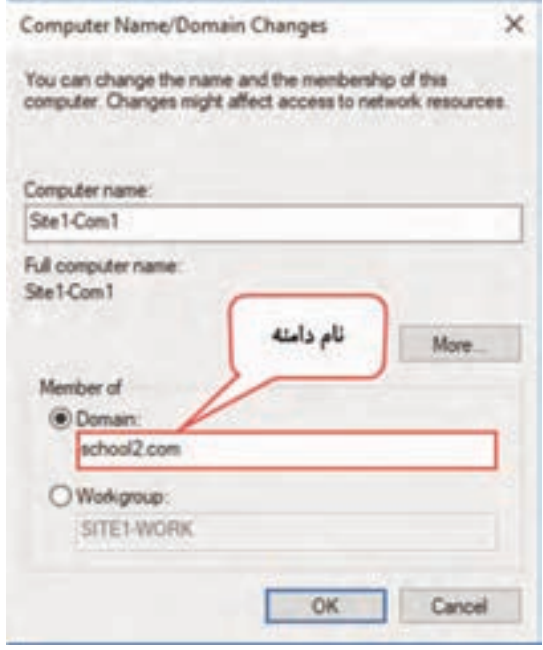

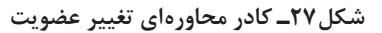

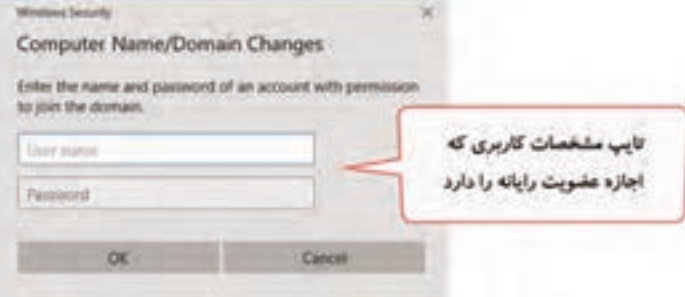

**شکل28ـ کادر دریافت نام کاربری و گذرواژه کاربرمجاز به عضوکردن رایانه**

درکارگاه 6 برای رایانه 1Com1-Site حساب رایانهای ایجاد کردیم.

**1 بـا حساب کـاربری Administrator وارد DC )2server )شوید.**

**2 با حساب کاربری عضو گروه Administrators به ویندوز 10 رایانه 1Com1-Site واردشوید**.

**<sup>3</sup> server DNS سرویسگیرندة 1Com1-Site را تعیین کنید.**

Sitel - Com1 رایانه Sitel - Com1 را باز کنید و درکادر server DNS Preferred آدرس IP سرویسدهندة )2server )را تایپ کنید )شکل26(.

**4 سرویسگیرنده 1Com ـ1Site را عضو DC کنید.**

کادر محاورهای تغییر نام رایانه سرویسگیرنده را باز کنید. رایانه سرویسگیرنده روی حالتWorkgroup است. برای تغییر عضویت آن، گزینه Domain را انتخاب کرده، نام دامنه 2server( com2.school ) را تایپ کنید )شکل27(.

**5 تغییر عضویت را تأیید کنید.**

با انتخاب دکمه OK، کادر دریافت نام کاربری و گذرواژه کاربر مجاز به عضوکردن رایانه، نمایش داده می شود(شکل ۲۸).

نام و گذرواژه حساب کاربری که برای شما در دامنه ایجاد شده را تایپ کنید. نتیجه چه خواهد شد؟

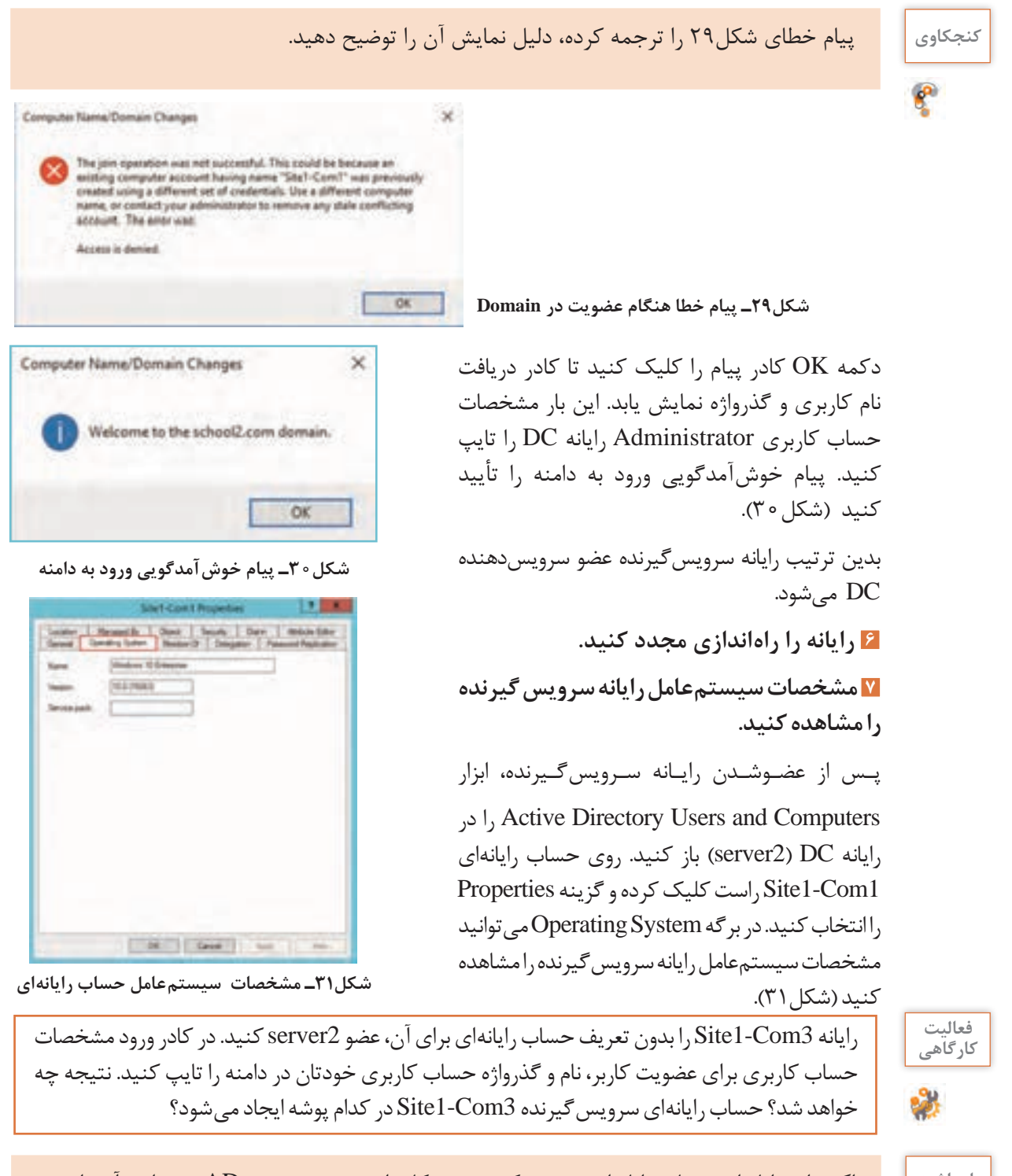

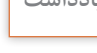

اگر برای رایانهای حساب رایانهای تعریف نکنید، همه کاربران تعریف شده در AD میتوانند آن را عضو **یادداشت** Domain کنند. هرکاربر میتواند حداکثر 10 رایانه را عضو کند.

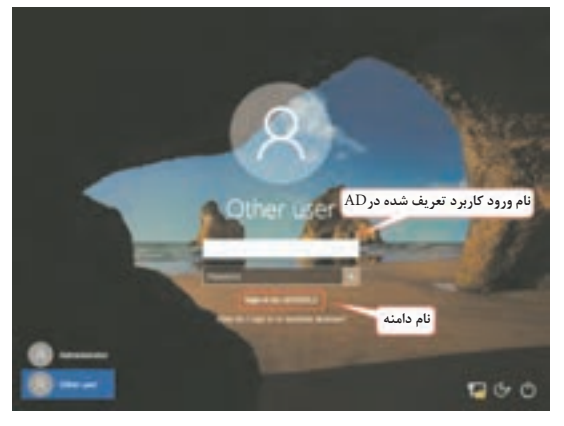

**شکل 32ـ صفحه ورود به محیط ویندوز**

**On Log به سرویسگیرنده عضو DC** با عضو شدن سرویسگیرنده در Domain صفحه ورود به ویندوز تغییر میکند. بدین ترتیب دو حالت برای ورود داریم)شکل32(. ورود به Domain با استفاده از حساب کاربری تعریف شده درAD

ورود به رایانه با استفاده از حساب کاربری محلی

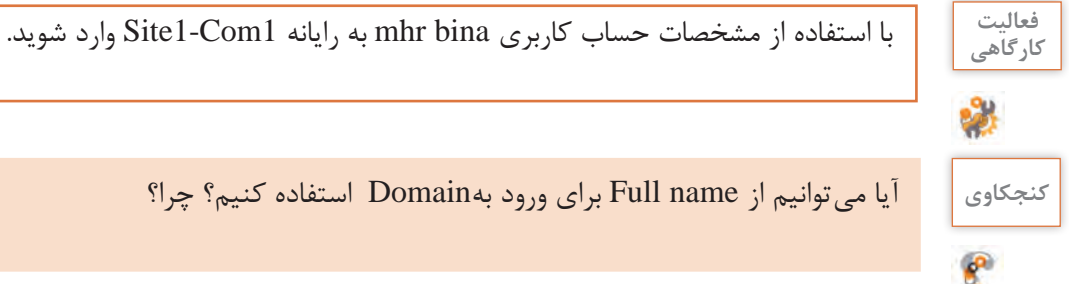

**کنجکاوی** آیا میتوانیم از name Full برای ورود بهDomain استفاده کنیم؟ چرا؟

برایواردشدن محلی به سیستمعامل سرویسگیرندهای که عضو DC شده است باید در کادر محاورهای دریافت نام کاربر، از قالب زیر استفاده کنیم. Computer name/user name برایسرویسگیرنده 3Com1-Site باید: \3Com   1-Site

administrator را تایپ كرده و سپس گذرواژه را وارد کنید (شکل ٣٣).

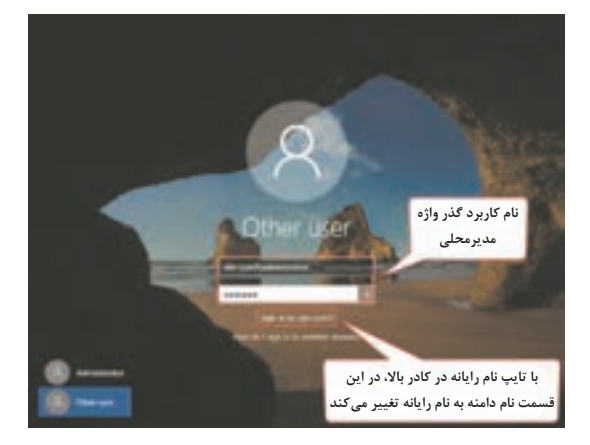

**شکل 33ـ ورود به محیط ویندوز برای رایانه عضو DC**

 **کارگاه 8 حذف ابزارهای AD و سرویس ADDS**

برای حذف DC، باید ابتدا ابزارهای AD و سپس سرویس ADDS را حذف کنیم. **1 با حساب کاربری Administrator وارد ویندوز سرور شوید. 2 برنامه Manager Server را باز کنید.**

**3 برای حذف سرویس ADDS اقدام کنید.**

از مـنوی Manage گـزینه Features And Roles Remove را انتخـاب کـرده، روی گـزینه Services Domain Directory Active کلیک کنید. پنجره حذف ویژگیهای آن باز میشود. دکمه Remove Features را کلیک کنید. در کادر باز شده روی گزینه Demote this domain controller کلیک کنید (شکل ۳۴).

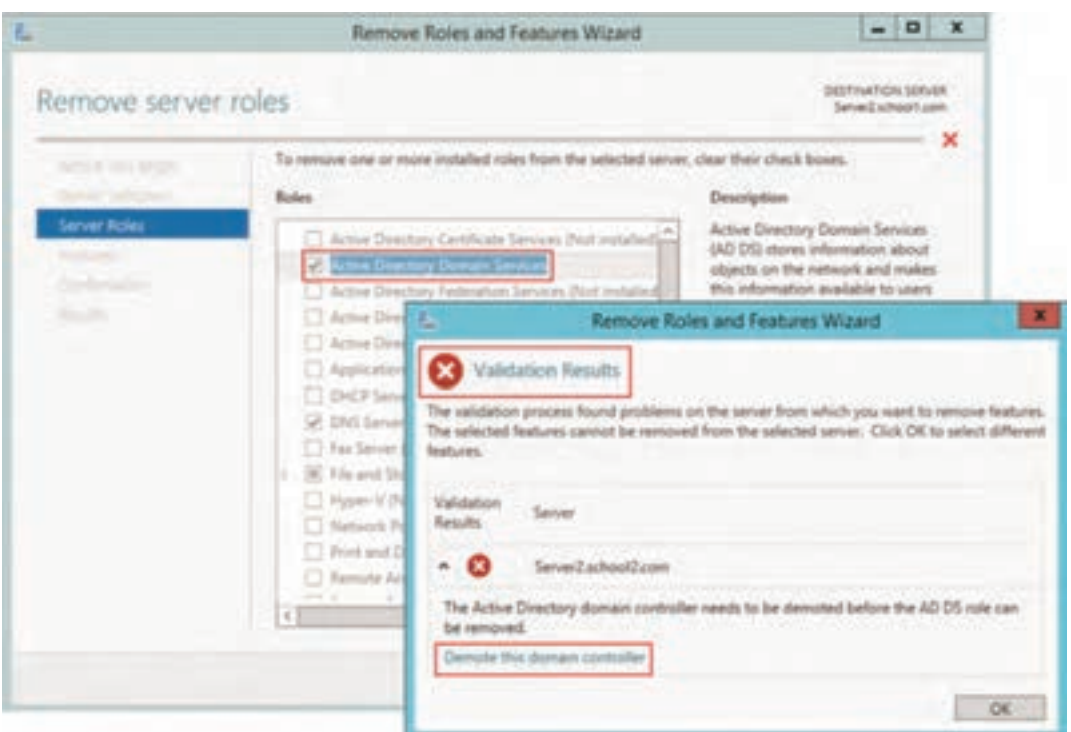

**شکل 34ـ کادرمحاورهای حذف DC**

**4 مراحل ویزارد را برای حذف DC دنبال کنید.**

ـ گزینه controller domain this of removal the Force را انتخاب کرده، دکمه Next را کلیک کنید. ـ برای دریافت تأیید عمل حذف، کادر محاورهای هشدار نمایش داده میشود، گزینه with Proceed removal را انتخاب کنید و دکمه Next را کلیک کنید.

ـ در کادرمحاورهای Password Administrator New گذرواژه جدیدی تعریف کنید و دکمه Next را کلیک کنید. با این کار، گذرواژه حساب کاربری Administrator به گذرواژه جدید تغییر میکند. ـ دکمه Demote را کلیک کنید.

با اتمام مراحل، رایانه راهاندازی مجدد میشود و ابزارهای AD حذف میشوند اما هنوز سرویس ADDS فعال است.

> **5 با حساب کاربری Administrator و با گذرواژه جدید، به ویندوز وارد شوید. ً انجام دهید. 6 مراحل 2 تا 4 را مجددا**

با اتمام مراحل، رایانه را راهاندازی مجدد کنید. پس از ورود به ویندوز با کمی تأخیر، کادر محاورهای برای تأیید حذفسرویسADDS ظاهر میشود. دکمه Close را کلیک کنید. بدین ترتیب سرویسADDS حذف میشود.

## **ارزشیابی مرحله 3**

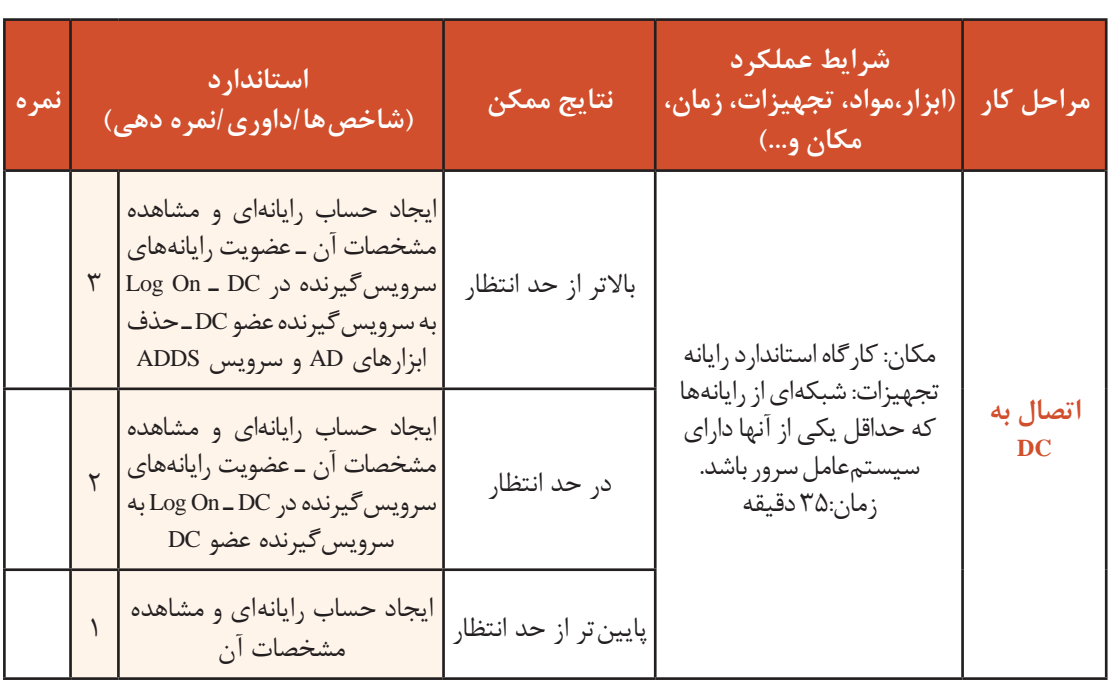

#### **GroupPolicy**

سیاستها )Policies )یکی از قابلیتهای مهم سیستمعاملها هستند که به شما امکان مدیریت و کنترل کاربران و رایانهها را به صورت متمرکز میدهند تا بتوانید محیطی امن برای آنها ایجاد کنید. برای مثال سیاستی وجود دارد که از دسترسی کاربر به محیط ویرایش رجیستری جلوگیری میکند. رجیستری بانک اطالعاتی است که سیستمعامل اطالعات پیکربندی خود را درون آن نگهداری میکند. اگر سیاست جلوگیری از ویرایش رجیستری را تنظیم و اعمال کنید، کاربران نمی توانند به محیط رجیستری دسترسی پیدا کنند و پیکربندی سیستمعامل را تغییر دهند. سیاست دیگری که برای امنیت رایانه استفاده میشود، غیرفعال کردن کاربر Administrator است. این دو مثال به نکته مهمی اشاره میکنند. برخی از سیاستها مانند عدم دسترسی به محیط رجیستری روی کاربران اعمال میشوند، صرف نظر از رایانهای که کاربر به آن وارد می شود. به چنین سیاستهایی تنظیمات کاربر (User Configuration) می گویند. تنظیمات کاربر از زمان ورود کاربر به سیستمعامل، روی حساب کاربری اعمال میشوند. گروه دیگری از سیاستها مانند غیرفعال کردن کاربر Administrator روی رایانه اعمال میشوند، صرفنظر از

اینکه کدام کاربر به رایانه وارد میشود. به چنین سیاستهایی تنظیمات رایانه)Configuration Computer ) می گویند. تنظیمات رایانه از زمان روشن کردن رایانه و قبل از ورود کاربر به سیستمعامل، روی رایانه اعمال می شوند.

#### **ابزارهای پیکربندی GroupPolicy**

مدیران IT در سازمانها برای پیکربندی سیاستها در Domain از ابزار Management Policy Group و برای شبکههای گروه کاری از ابزار جایگزینی به نام Editor Policy Group Local استفاده میکنند. ابزار Policy Security Local که برای پیکربندی سیاستهای امنیتی روی رایانههای شخصی استفاده میشود، زیرمجموعهای از Editor Policy Group Local است.

به یک یا چند سیاست که برای کاربران و رایانهها پیکربندی میشوند، GPO) Object Policy Group( میگویند. اگر GPOها با Editor Policy Group Local ایجاد شوند، بهصورت محلی در رایانه ذخیره میشوند. به همین دلیل به آنهاLGPO) GPO Local (میگویند. سیاستهای LGPO فقط روی رایانههایی اعمال میشوند که در آن ذخیره شدهاند؛ بنابراین بهتر است از آنها برای رایانههای شخصی یا رایانههای عضو شبکه گروه کاری استفاده کنیم. برای پیکربندی LGPOها میتوان ازدو ابزار Editor Policy Group Local و Policy Security Local استفاده کرد.

## **کارگاه 9 پیکربندی LGPO**

**1 با کاربر Administrator به محیط ویندوز وارد شوید.** این کارگاه را روی سرویس دهنده DC انجام ندهید.

## **2 پنجره رجیستری را باز کنید.**

دستور regedit را بهوسیله کادر محاورهای Run اجرا کنید. پنجره رجیستری باز میشود. آن را ببندید.

**3 پنجره Editor Policy Group Local را باز کنید )شکل35(.**

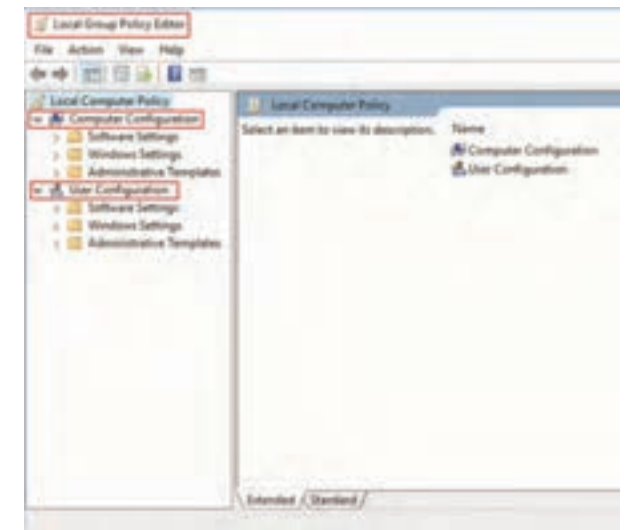

**شکل35ـ پنجره Editor Policy Group Local**

در کادر جستوجوی نوار وظیفه عبارت policy group Edit را تایپ و آن را انتخاب کنید. میتوانید از دستور msc.gpedit در کادرمحاورهای Run نیز برای ورود به این ابزار استفاده کنید.

**4 سیاست جلوگیری از ویرایش رجیستری را فعال کنید.**

از بخش User Configuration مسیر Administrative Templates/system مرا انتخاب کرده، سیاست tools editing registry to access Prevent را فعال کنید )شکل36(.

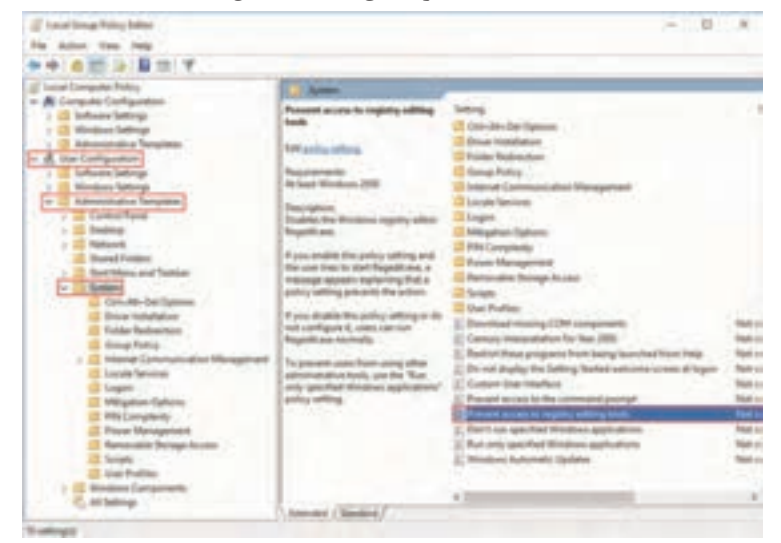

**شکل36ـ دسترسی به تنظیمات سیاست tools editing registry to access Prevent**

روی سیاست tools editing registry to access Prevent دابلکلیک کنید. در کادر باز شده گزینه Enabled را فعال کرده، دکمه OK را کلیک کنید. برخی از سیاستها بالفاصله پس از تنظیم اعمال میشوند. اما بیشتر آنها هر 90 تا 120 دقیقه یکبار resh ref میشوند. در صورتی که بخواهید زودتراعمال شوند ازدستور gpupdate درکادرمحاورهای Run استفاده کنید. **5 پنجره رجیستری را باز کنید )شکل37(.**

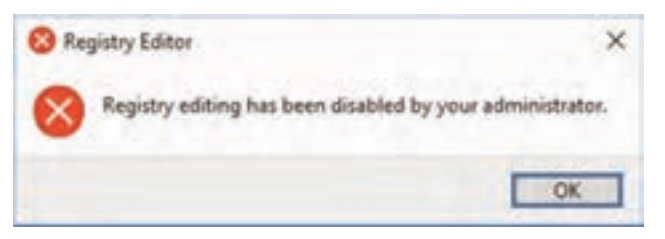

**شکل37ـ پیام غیرفعال بودن ویرایش رجیستری**

ـ پیام شكل 37 را ترجمه كنید. ـ سیاستی تنظیم کنید که بهروزرسانی خودکار ویندوز )Update Windows )غیرفعال شود.

**فعالیت کارگاهی**

اگر GPOها با Management Policy Group ایجاد شوند، روی اشیا Domain اعمال میشوند و در DC ذخیره میشوند به همین دلیل به آنها GPO Base Domain میگویند. GPO Base Domainها روی اشیای تعریف شده درAD تنظیم میشوند و از آنها برای مدیریت متمرکز کاربران و رایانهها در شبکه Domain استفاده میشود.

# $\mathcal{S}$ **فعالیت کارگاهی**

#### **فیلم فیلم شماره :12120 ایجاد GPO Base Domain**

ـ پس از مشاهدة فیلم روی رایانه خود، سرویس ADDS را نصب و پیکربندی کنید. ـ OU به نام std-electronic ایجاد کرده، در آن برای همگروهی های خود حساب کاربری ایجاد کنید. ـ یک GPO تعریف کنید که هیچ یک از کاربران electronic- std نتوانند به محیط ویرایش رجیستری دسترسی داشته باشند.

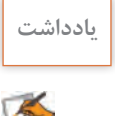

چون Containerها بهوسیله AD ایجاد و مدیریت میشوند، نمیتوانیم روی آنها سیاست تعریف کنیم **یادداشت** به همین دلیل نام آنها را در پنجره Group Policy Management مشاهده نمی کنید.

## **سیاستهای حساب کاربری )AccountPolicies)**

سیاستهای تعریف شده برای حساب کاربری شامل دو بخش Password Policy و Account Lockout Policy هستند. Policy Password با کنترل نحوه تعریف و مدیریت گذرواژه، امنیت رایانه شما را افزایش میدهد.

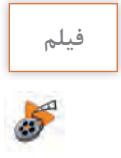

**فیلم فیلم شماره :12121 ایجاد Policy Password**

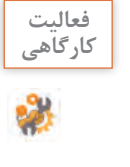

پس از مشاهده فیلم GPO تعریف کنید که همه کاربران electronic-std در هنگام تعیین و یا تغییر **کارگاهی** گذرواژه خود مجبور شوند آن را به صورت پیچیده و با حداقل طول 10 نویسه تعریف کنند و نتوانند از 5 گذرواژه قبلی خود استفاده کنند.

## **Account Lockout Policy**

یک هکر می تواند نام کاربری یا گذرواژه شما را بر اساس اطلاعات ذخیره شده در رایانه مثل نشانی E\_mail٬، نام و نام خانوادگی و شماره کارمندی و... حدس بزند. هکر پس از پیدا کردن نام کاربری، سعی می کند گذرواژه صحیح را با ترکیب کردن اطالعات بهدست آمده حدس بزند و برای بررسی درستی گذرواژهای که حدس زده، برای ورود به محیط کاربری از آن استفاده میکند. این حمالت را میتوانید با کم کردن تعداد logonها خنثی کنید. این رفتار را در دستگاههای ATM مشاهده کردهاید. با 3 بار اشتباه وارد کردن گذرواژه، کارت عابر بانک بهوسیله دستگاه ضبط میشود. این رفتارها بهوسیله سیاستهای Policy Lockout Account مدیریت میشوند. سیاستهای این بخش به مدیر شبکه اجازه میدهد که بتواند حداکثر تعداد دفعات logon ناموفق یک کاربر را مشخص کند و درصورت رخ دادن این تعداد ورود ناموفق، از دسترسی کاربر برای مدت زمان مشخص به رایانه جلوگیری کند. وقتی نام یا گذرواژه کاربری اشتباه تایپ شود، رایانه به کمک سیاستهای امنیتی تعریف شده، آن حساب کاربری را قفل)lock )میکند تا از ورود افراد ناشناس با حساب کاربری دیگران جلوگیری کند.

#### **کارگاه 10 پیکربندی Policy Lockout Account**

این کارگاه را روی سرویس دهنده DC یا سرویس گیرنده عضو آن انجام ندهید. **1 با کاربر عضو گروه Administrators به محیط ویندوز وارد شوید. 2 پنجره Editor Policy Group Local را باز کنید. 3 به بخش تنظیم سیاستهای Policy Lockout Account بروید.**  از بخش Configuration Computer مسیر Settings Security/Settings Windows را انتخاب کرده،

گزینه Account Policies را بازکنید و سپس روی Account Lockout Policy دابل کلیک کنید (شکل ۳۸).

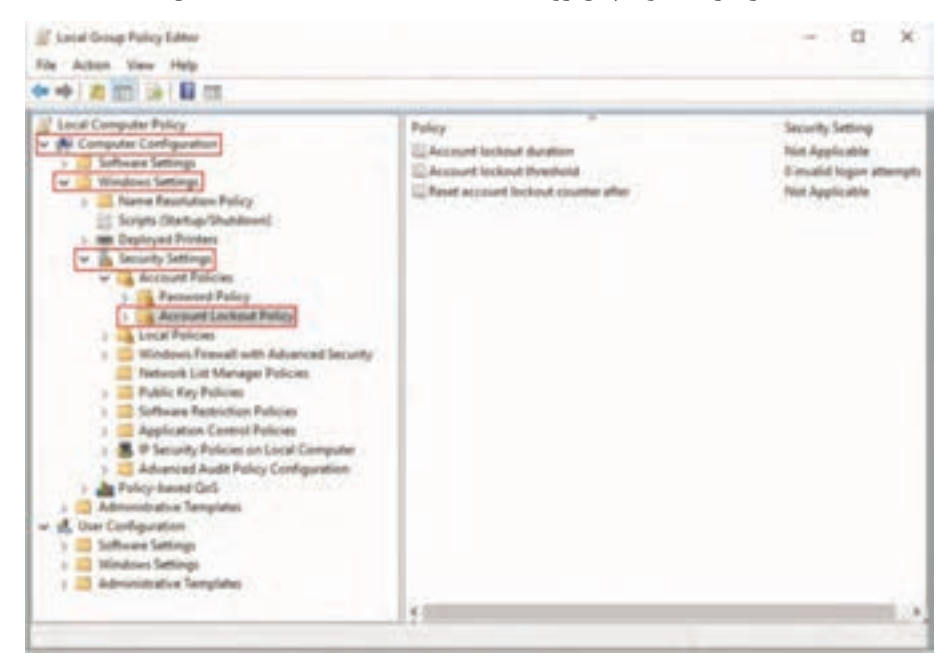

**شکل38ـ دسترسی به سیاستهای Policy Lockout Account**

**4 حداکثر تعداد دفعات ورود اشتباه گذرواژه را که منجر به قفل شدن حساب کاربری میشود، تعیین کنید.** روی سیاست threshold lockout Account دابلکلیک كرده، عدد 3 را تنظیم کنید. **5 مدت زمان قفل شدن حساب کاربری را تعیین کنید.** روی سیاست duration lockout Account دابلکلیک كرده، زمان 5 دقیقه را تنظیم کنید. **6 تنظیمات انجام شده را اعمال کنید.** برای اعمال تنظیمات باید سیاستها بهروزرسانی شود. در کادر محاورهای Run دستور gpupdate را تایپ کرده، دکمه OK را کلیک کنید. **7 صحت عملکرد سیاست تعیین شده را بررسی کنید.** از محیط کاربری Administrator خارج شوید و با حساب کاربری خود، 3 مرتبه گذرواژه را اشتباه تایپ کنید. سپس سعی کنید برای بار چهارم با گذرواژه صحیح وارد ویندوز شوید. چه اتفاقی میافتد؟

#### **Unlocking a User Account**

یکی دیگر از وظایف مدیریتی روی حساب کاربری، خارج کردن حساب کاربری از حالت Lock است. برای خارج کردن حساب کاربری از حالت lock دو راه وجود دارد:

> مـدت زمـان مشخص شده در سیاست مربـوطه برای lock سپری شود. )بـرای مثال ما ۵ دقیقه)

> مدیر در پنجره مشخصات کاربردر بخش Management Computer، گـزینـه out locked is Account را غیـرفعـال کند (شکل ۳۹).

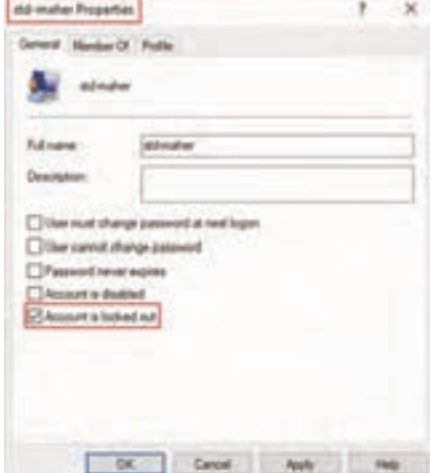

**شکل39ـ خارج کردن حساب کاربری از حالت lock**

**کنجکاوی** در AD چگونه میتوان حساب کاربری را از حالت Lock خارج کرد؟ ę در مورد سیاست after counter lockout account Reset تحقیق کنید. **پژوهش**  $\mathcal{S}% _{M_{1},M_{2}}^{\alpha,\beta}(\theta)=\mathcal{S}_{M_{1},M_{2}}^{\alpha,\beta}(\theta)$ 

## **ارزشیابی مرحله 4**

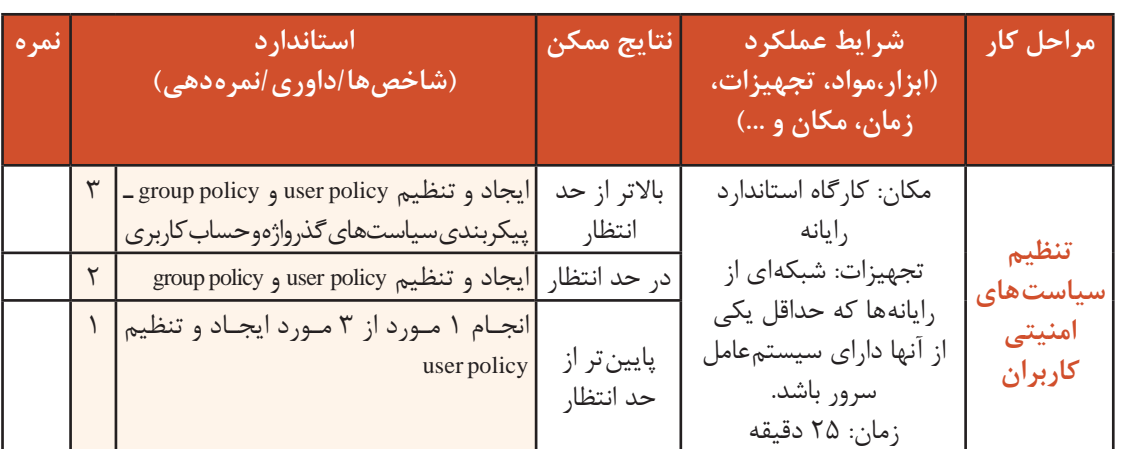

**مدیریت پروندهها** دادههای مختلف مثل اسناد مالی، طرحهای توسعه و فهرستهای فروش سازمانها و شرکتها در پروندهها و پوشهها ذخیره میشوند. بنابراین مدیران برای اینکه بتوانند این منابع را مدیریت کنند و در اختیار کاربران شبکه قرار دهند، باید آنها را به اشتراک بگذارند. اشتراک گذاری با متمرکز کردن اسناد در یک پوشه، به مدیریت راحتتر آنها کمک میکند و به کاربران اجازه میدهد تا با استفاده از مجوز مناسب و دسترسی به شبکه به پروندهها دسترسی پیدا کنند. ویندوز سرور دارای سرویسی به نام Services File یا سرویسهای پرونده است که با استفاده از ویژگیهای مختلف، پوشهها و پروندهها را به اشتراک میگذارد و آنها را مدیریت میکند. برای انجام کارگاهها و فعالیتهای این بخش برای هر گروه، به دو رایانه سرویسدهنده و یک رایانه

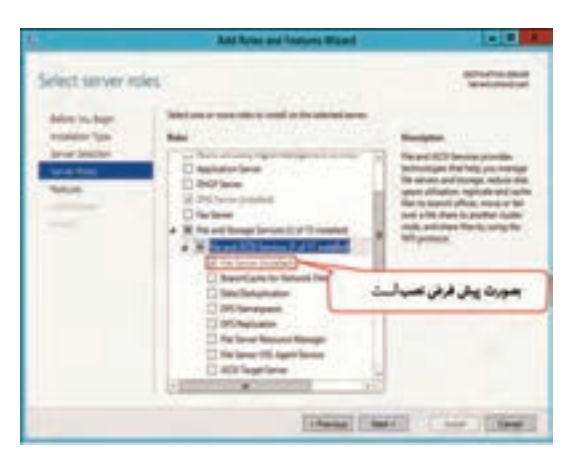

**شکل40ـ Services File**

سرویس گیرنده نیاز داریم. یکی از سرویس دهندهها را به عنوان سرویس دهنده DC پیکربندی کنید و $\Gamma$ دیگری را به همراه سرویس گیرنده عضو DC کنید. رایانه سرویس دهنده DC را 2server، سرویس دهنده عضو را 1server و سرویسگیرنده ویندوز10 را 3Com-Site مینامیم. بـا نصب سیستمعـامـل سرور ،2012 Services File بهصورت پیش فرض نصب می شود (شکل ۴۰). به کمک هنرآموز خود، این سرویس را Uninstall کنید، سپس کارگاه 11 را انجام دهید.

#### **کارگاه 11 نصب Services File**

**1 با حساب کاربری Administrator وارد ویندوز سرور رایانه DC( 2server )شوید. 2 Services File را انتخاب کنید.**

این سرویس را از مسیر File And Storage Services/File And iSCSI Services در پنجره Server Roles انتخاب کرده، دکمه Next را کلیک کنید.

**3 سرویس را نصب کنید.**

دکمه Install را کلیک کنید.

 **کارگاه 12 اشتراک پوشه با استفاده از ابزار Services Storage And File**

در شبکههای گروهکاری و کوچک از گزینه With Share و در شبکههای توسعه یافته، از زبانه Sharing پنجره Properties برای اشتراکگذاری استفاده میکنیم. اما در شبکههای بزرگ برای کنترل متمرکز منابع اشتراکی روی همه دیسکها در سرورهای مختلف، از ابزار Services Storage And File استفاده میکنیم. **1 با حساب کاربری Administrator وارد ویندوز سرویسدهنده پرونده)2server )شوید.**

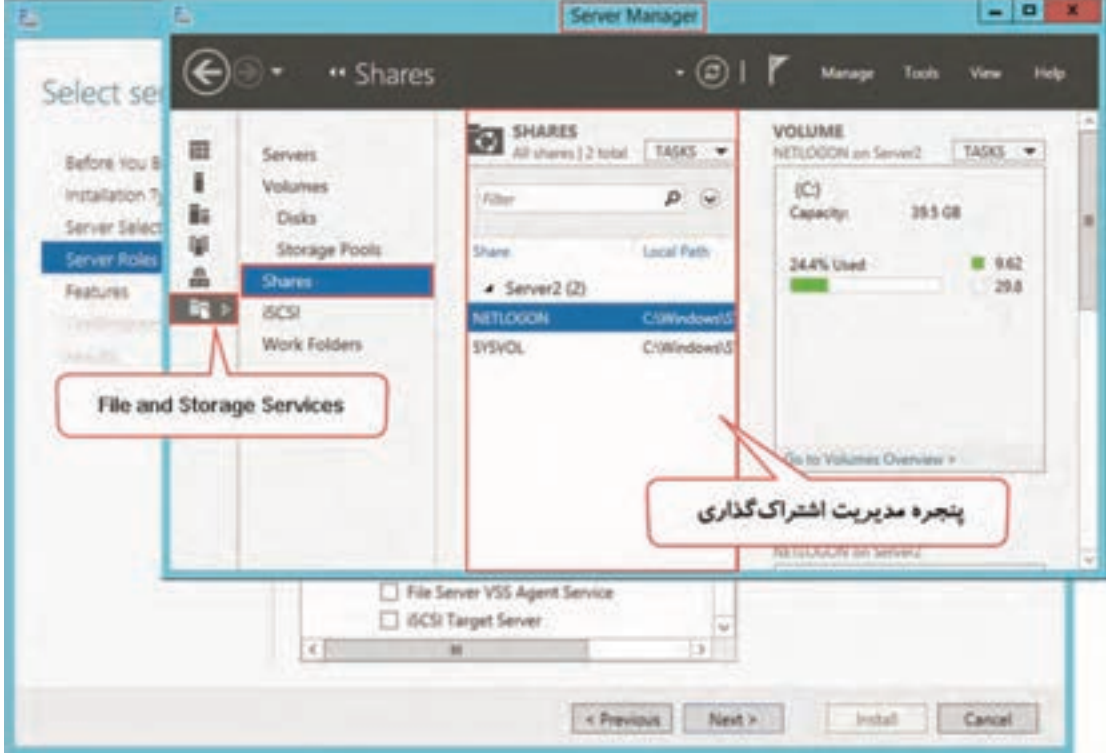

**2 در پنجره Manager Server نماد Services Storage And File را انتخاب کنید )شکل41(.**

**شکل41ـ پنجره مدیریت اشتراکگذاری**

**3 پروفایل اشتراکگذاری را انتخاب کنید.**

ویندوز سرور 2012 از دو پروتکل برای اشتراکگذاری استفاده میکند: SMB( Blocks Message Server): پروتکل استانداردی است که برای اشتراکگذاری پروندهها در همه نسخههای ویندوز استفاده میشود. NFS( NetworkFileSystem): پروتکل استانداردیاست که برایاشتراکگذاریپروندهها در سیستمعاملهای Linux و UNIX استفاده میشود. گزینه shares را کلیک کرده، از منوی TASKS گزینه New Share را کلیک کنید. از فهرست File share profile گزینهQuick-SMBShare را انتخاب کنید. **4 پوشهای را با نام C-Program و مجوز Change به اشتراک بگذارید.** برای انجام این کار در کادرهای محاورهای بعدی، نشانی پوشه، نام اشتراکی و مجوز را مشخص کنید.

**گروهی**

**فعالیت** با استفاده از آدرس UNC به پوشههای اشتراکی رایانههای شبکه متصل شوید.

#### **Distribute File System**

رشته شبکه و نرمافزار رایانه یک هنرستان دو کالس دارد. هنرجویان کالس 1 تمرینات زبان #C را در پوشهای به نام C-Program ذخیره میکنند که در رایانه 2server به اشتراک گذاشته شده است. اما هنرجویان کالس 2 تمرینات خود را در پوشه اشتراکی C-Program در رایانه 1server قرار میدهند. اگر همه هنرجویان بخواهند به این گزارشات دسترسی پیدا کنند باید آدرس پوشههای اشتراکی را بهطور کامل تایپ کنند. به یاد آوردن نام سرویس دهنده پروندهای که پرونده مورد نظر کاربر در آن ذخیره شده، برای هنرجو دشوار است. DFS یک فضای نامی (namespace) واحد ایجاد می کند تا کاربران بتوانند بهوسیله آن به هر پوشه اشتراکی در هر سرویس دهندهٔ پرونده در سازمان دسترسی داشته باشند.

 **کارگاه 13 نصب سرویس DFS**

**1 با حساب کاربری Administrator وارد ویندوز سرویسدهنده پرونده )2server )شوید. 2 سرویس Namespaces DFS را انتخاب کنید.**

از مسیر iSCSIServices FileAnd/FileAndStorageServices در پنجره ServerRoles اینسرویسرا انتخاب کنید )شکل 42(. کادر محاورهای نصب ویژگیهایآنباز میشود. دکمه AddFeatures و سپس Nextرا کلیک کنید.

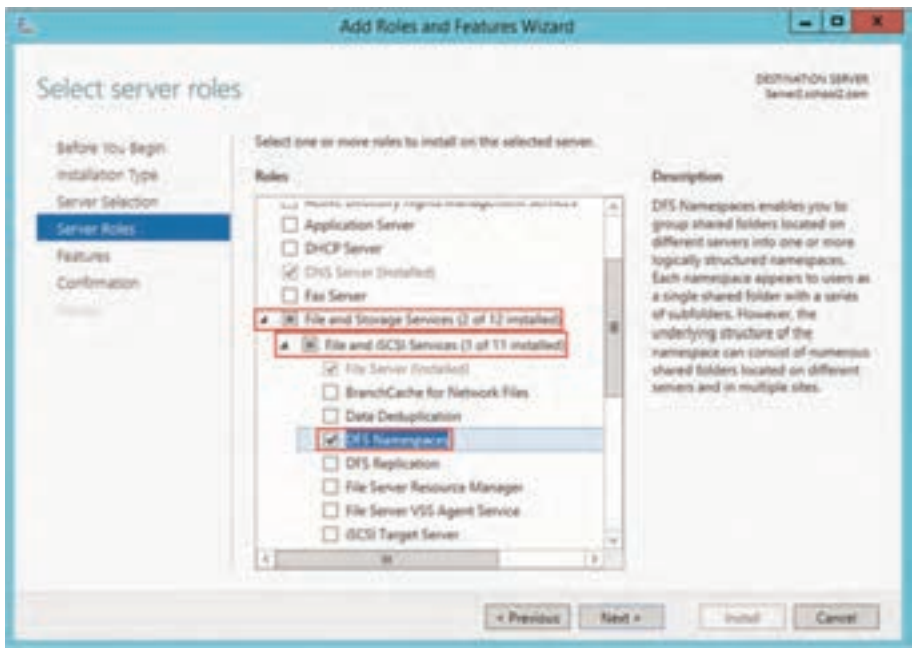

**شکل42ـ مسیر دسترسی به سرویس Namespaces DFS 3 سرویس Namespaces DFS را نصب کنید.**

دکمه Install را کلیک کنید. پس از نصب، ابزار DFS Management به فهرست برنامهها در Server Manager اضافه میشود.

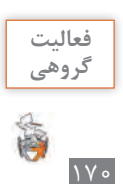

در رایانه 1server پوشهای را با نام C-Program و مجوز Change به اشتراک بگذارید. سپس سرویسهای DFSNamespaces و DFSReplicationرا نصب کنید. سرویسDFSReplication زیرمجموعه سرویس Namespaces DFS است.

#### **کارگاه 14 ایجاد فضای نامی DFS**

#### **1 ابزار Management DFS را در 2server باز کنید.**

**2 برای 2server یک فضای نامی ایجاد کنید.**

روی گزینه Namespaces راستکلیککرده، گزینه Namespaces New را انتخاب کنید )شکل43(. 2server را در پنجره Server Namespace انتخاب کنید و دکمه Next را کلیک کنید.

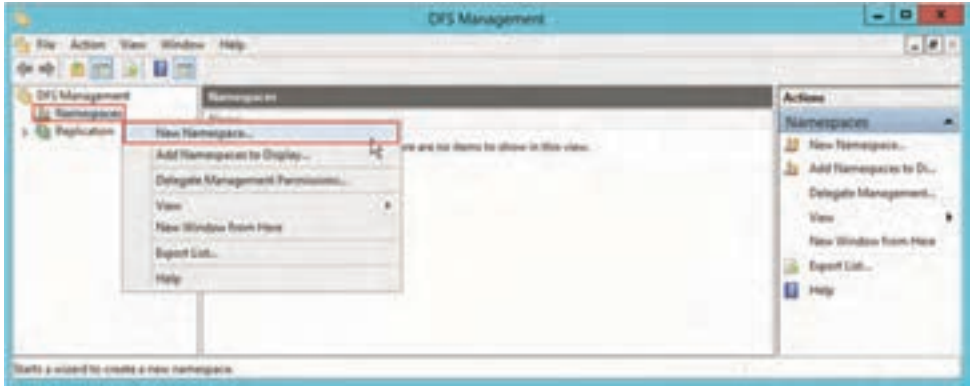

**شکل43ـ مسیر دسترسی به پنجره ایجاد فضای نامی**

## **3 نام و مجوز فضای نامی را تعریف کنید.**

در پنجره Settings and Name Namespace نام Program را تایپ كرده، به کمک دکمه Settings Edit مجوز الزم را انتخاب کنید )شکل 44(.

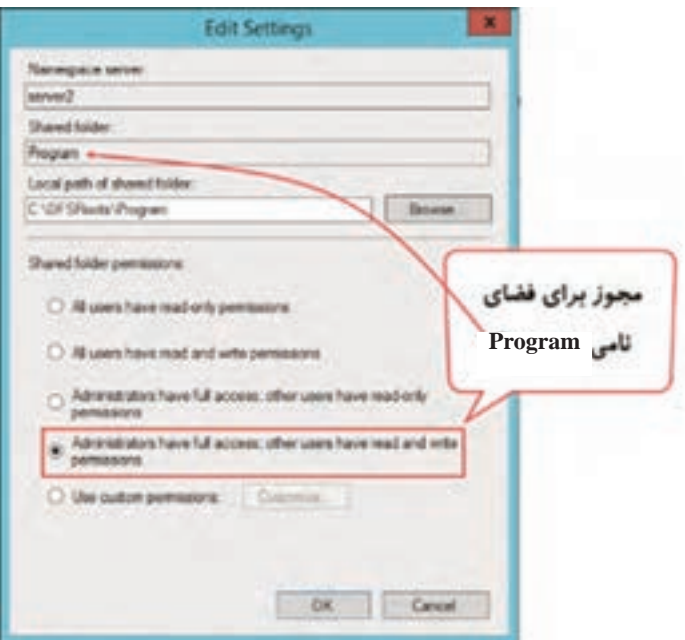

**شکل44ـ تعیین نام و مجوز فضای نامی**

## **4 نوع فضای نامی را تعیین کنید.**

نوع فضای نامی را based-Domain انتخاب کنید. برای شبکههای گروه کاری گزینه alone- Stand انتخاب میشود. دکمه Create را کلیک کنید. فضای نامی Program به آدرس Program\com2.school \\ایجاد میشود (شکل46).

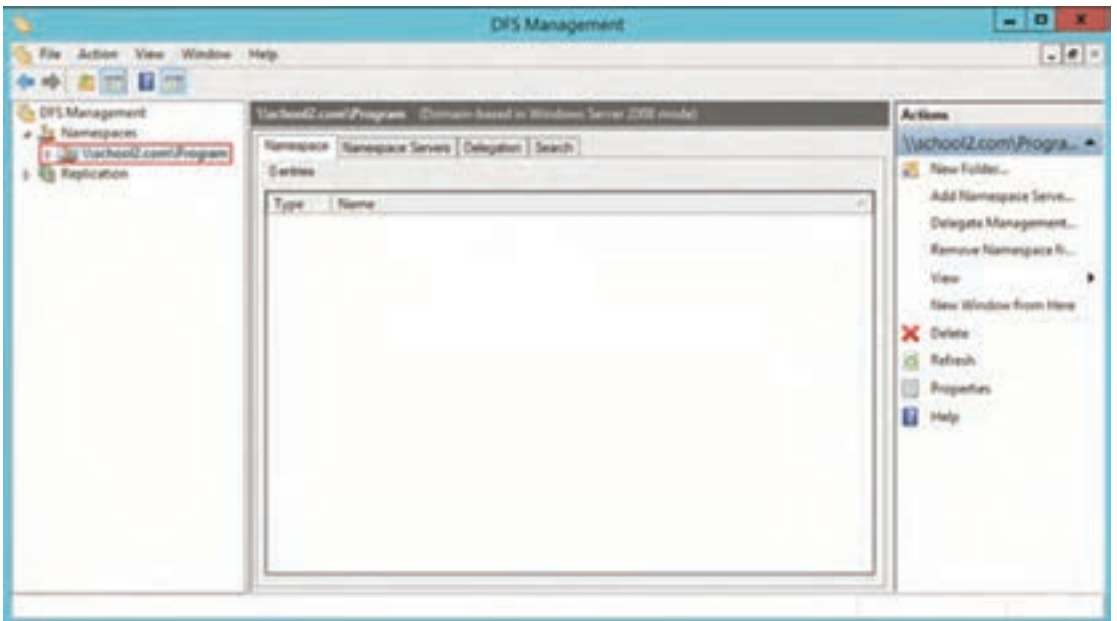

**شکل45ـ فضای نامی اضافه شده به پنجره Management DFS**

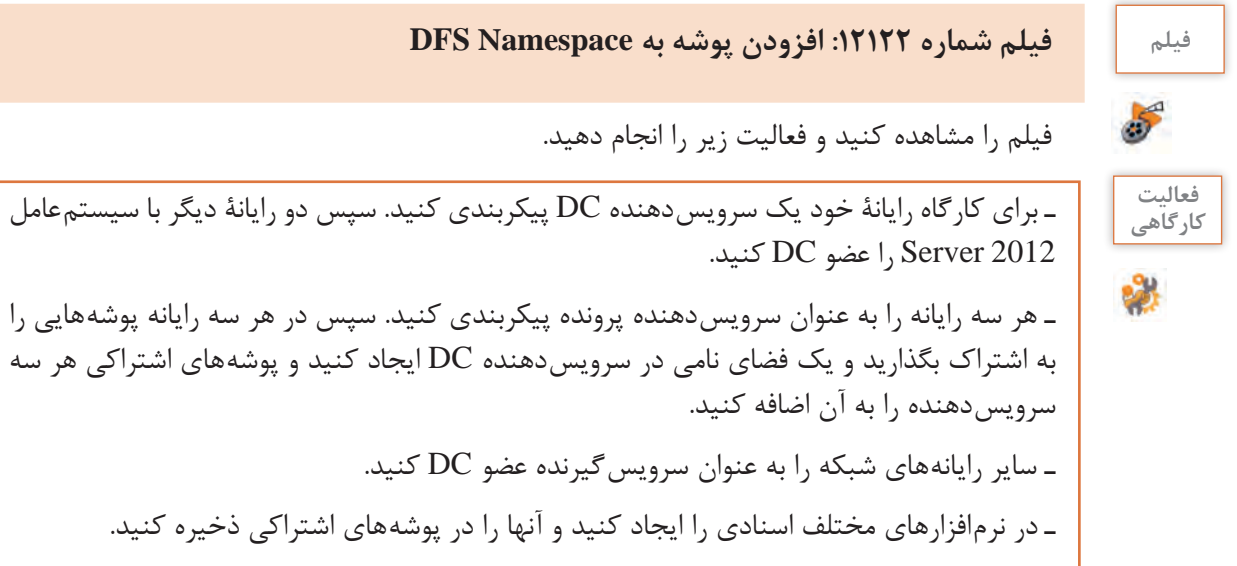

**ارزشیابی مرحله 5**

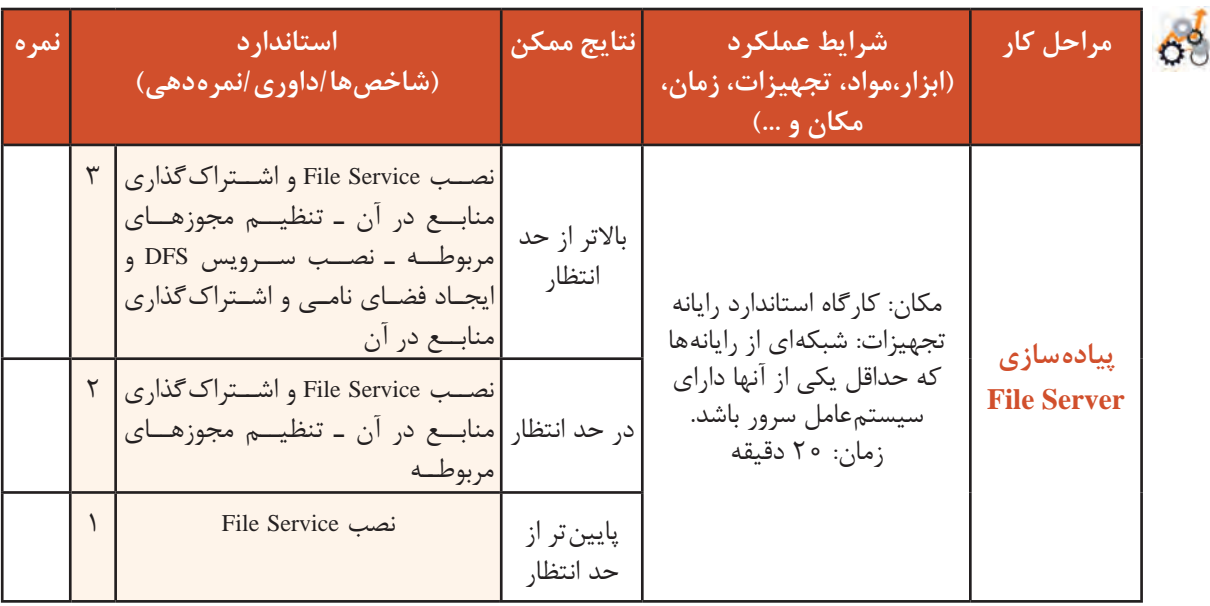

**مدیریت چاپگرها**

چاپگرها آشنا باشند.

**اصطالحات مهم چاپ**

است که مدیران شبکه به نصب، پیکربندی و مدیریت

**printer Logical:** نرمافزاری برای انجام تنظیمات و

چاپگرها از دستگاههایی هستند که تقریباً همه کاربران در طول روز با آنها سر وکار دارند. بنابراین نیاز است که هر کاربر یک چاپگر در اختیارش باشد؛ اما خرید تعداد زیاد چاپگر برای سازمانها نیاز به هزینه زیادی دارد و از طرفی مدیریت آنها را مشکل می کند. با قرار دادن چاپگرها در شبکه می توان هم تعداد آنها را کاهش داد و هم مدیریتشان را متمرکز کرد. به همین دلیل نیاز

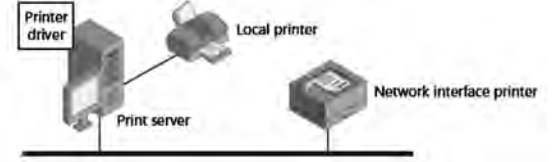

**شکل 46ـ چاپگر در شبکه**

مدیریت چاپگر است. در واقع رابط بین سیستمعامل و چاپگر است و نماد آن در قسمت Printers and Devices کنترل پنل نمایش داده میشود.

**Printer:** دستگاهی است که متن یا تصویر را روی کاغذ یا رسانههای دیگر چاپ میکند و شامل دو نوع زیر است:

**bocal printer · چاپگری که به درگاههای فیزیکی یک سرویس دهنده چاپ وصل می شود.** 

**printer interface Network:** چاپگری که بهوسیله کارت شبکه خود مستقیم به شبکه وصل میشود. **Printserver:** رایانهای که چاپگرهای شبکه را مدیریت میکند. چاپگرهای شبکه اسناد را از سرویسگیرنده دریافت و برای چاپ پردازش می کنند. **job Print:** اسنادی که برای چاپ در صف چاپ قرار میگیرند.

#### **پیادهسازی سرویسدهنده چاپ )Printserver)**

ویندوز سرور دارای سرویسی به نام Print server است که با استفاده از ابزار Print And Document Services Tools امکان مدیریت چاپگر رادر شبکه فراهم میکند. برایپیادهسازیسرویسدهنده چاپ باید سرویسPrintserver به همراه ابزار Tools Services Document And Print و سرویسهای وابسته به آن مثل Printing Internet نصب شوند.

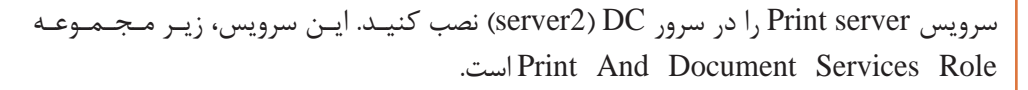

برای انجام کار گاهها و فعالیت های این بخش، به دو رایانه برای هر گروه نیاز دارید. یکی را به عنوان سرویس دهنده کنید کنید و دیگری را به عنوان سرویسگیرنده با سیستمعامل ویندوز ۱۰ عضو DC کنید. رایانه DC پیکربندی ایانه  $\tt p$ سرویسدهنده DC را 2server و سرویسگیرنده را 1Com1-Site مینامیم. همچنین در صورت داشتن چاپگر از آنها استفاده کنید در غیر این صورت می توانید از چاپگرهای پیش فرض ویندوز که در کارگاهها نام برده شده، به صورت مجازی استفاده کنید.

 **کارگاه 15 نصب چاپگر بهوسیله ابزار Management Print**

با نصب سرویسserver Print ابزار Management Print به فهرست منوی Tools برنامه Manager Server اضافه میشود که به کمک آن میتوانید سرویسدهندههای چاپ و چاپگرها را مدیریت کنید. **1 با حساب کاربری Administrator وارد ویندوز سرویسدهنده چاپ )2server )شوید.**

- **2 پنجره Management Print را باز کنید.**
- **3 یک چاپگر جدید برای نصب اضافه کنید.**

روی گزینه Printers راست کلیک کرده، گزینه Add Printer را انتخاب کنید (شکل ۴۷).

|                |                                                                               | <b>Print Management</b> |           | - 10         |   |
|----------------|-------------------------------------------------------------------------------|-------------------------|-----------|--------------|---|
| Arkan Vau Help | 日示                                                                            |                         |           |              |   |
|                | <b>Printing Views</b>                                                         | <b>Custom Station</b>   | Judge Jan | Artisma      |   |
| art Sanar      |                                                                               |                         |           |              |   |
|                |                                                                               |                         |           | More Achieve | ٠ |
| yeal Private   | Add Fromm                                                                     |                         |           |              |   |
|                | Dow Edward Fire                                                               |                         |           |              |   |
|                | ×<br>lian                                                                     |                         |           |              |   |
|                | <b>Early and of</b><br>Topon List                                             |                         |           |              |   |
|                |                                                                               |                         |           |              |   |
|                | era (<br>×<br>×<br>invides the add printer would against the selected verver. |                         | Ł1        | M            |   |

**شکل47ـ مسیر دسترسی به کادرمحاورهای Printer Add**

**فعالیت کارگاهی**

درکادر محاورهایPrinter Add روی گزینه listed t'isn want I that printer The کلیک کنید. سپس گزینه

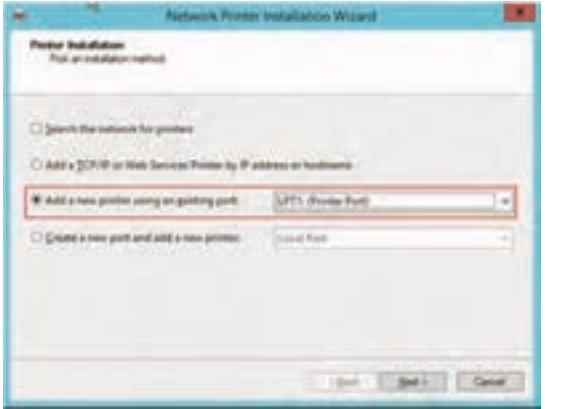

**شکل48ـ انتخاب درگاه چاپگر**

Add a new printer using an existing port را کلیک کرده، درگاه پیش فرض 1LPT را انتخاب کنید (شکل۸). **4 درایور چاپگر را نصب کنید.** در کادرمحاورهای نصب درایور، دکمه new a Install driver را انتخاب کرده، دکمه Next را کلیک کنید. مدل چاپگر خود را انتخاب کنید. برای مثال چاپگر Driver Class 1022 LaserJet HP را انتخاب

**5 چاپگر را به اشتراک بگذارید.**

دوم انتخاب کنید )شکل49(.

**7 چاپگر دوم را نصب کنید.**

**6 چاپگر دیگری برای نصب اضافه کنید.**

در کـادر محـاورهای پایـان نصب، گـزیـنـه printer another Add را برای نصب چاپگر

ً همان چاپگر نصب شده در مرحله 4 مجددا )ClassDriver 1022 HPLaserJet )رارویدرگاه 2LPT نصب کنید اما به اشتراکنگذارید )شکل50(.

کنید.

در کادر محاورهای اشتراکگذاری، گزینه printer this Share را انتخاب کرده، دکمه Next را کلیک کنید.

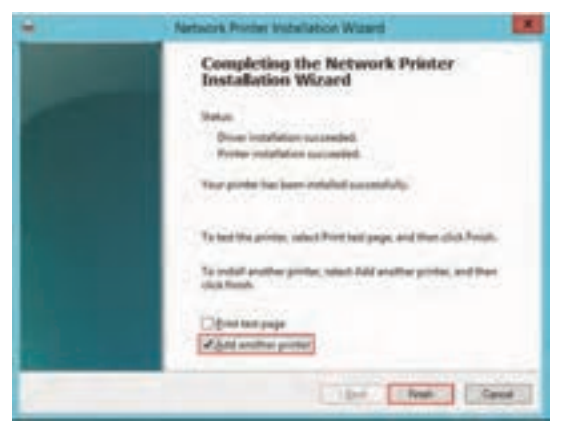

**شکل49ـ انتخاب نصب چاپگر دیگر در پایان نصب**

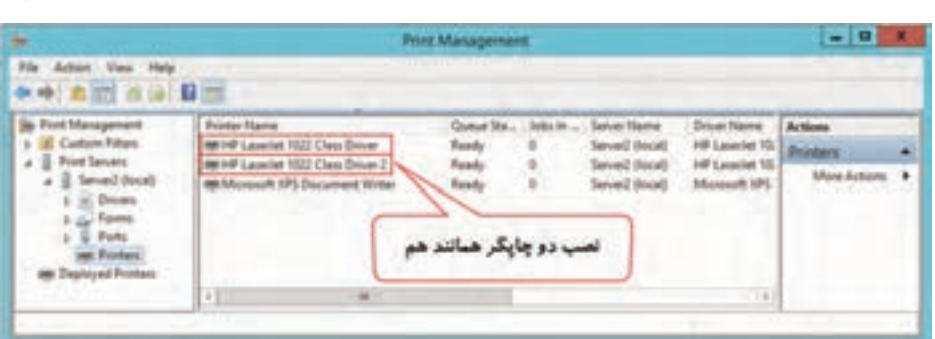

**شکل50 ـ فهرست چاپگرهای نصب شده در پنجره Management Print**

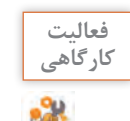

با استفاده از ابزار Printers and Devices کنترل پنل، چاپگر دیگری با نام دلخواه روی درگاه 1COMنصب کنید.

#### **کارگاه 16 اشتراک چاپگر**

**1 با حساب کاربری Administrator وارد ویندوز سرویسدهنده چاپ )2server )شوید. 2 چاپگر نصب شده را به اشتراک بگذارید.** بعد از نصب هم میتوانید چاپگر را به اشتراک بگذارید. برای این منظور دو روش زیر وجود دارد: **استفاده از Panel Control:** روی چاپگر راستکلیک کرده، گزینه properties Printer و سربرگ Sharing را انتخاب کنید.

**استفادهازابزارManagement Print:**در ابزارManagement Print روی چاپگر راستکلیک کرده، گزینه Sharing Manage را انتخاب کنید.

با یکی از دو روش به برگه Sharing چاپگر نصب شده در فعالیت کارگاهی وارد شوید (شکل ۵۱). گزینه printer this Share را فعال کنید و چاپگر را با نام پیشفرض به اشتراک بگذارید.

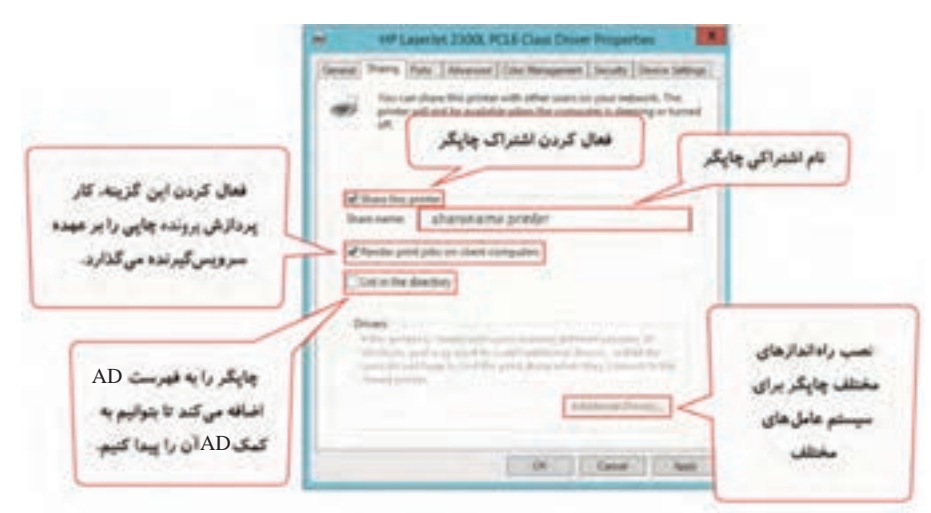

**شکل51 ـ برگه Sharing چاپگر**

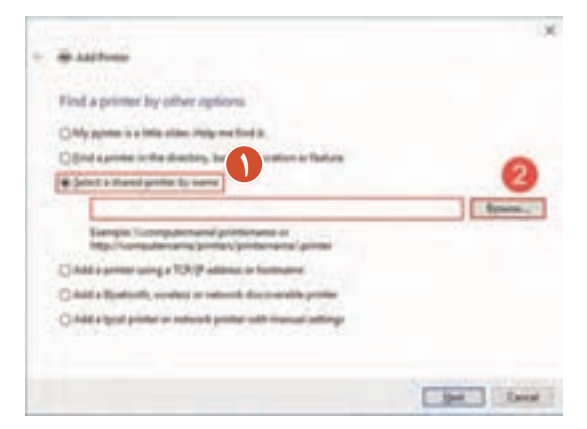

**شکل52 ـ انتخاب چاپگر به اشتراک گذاشته شده**

با حساب کاربری تعریف شده برای خودتان در AD وارد رایانه 1Com1-Site شوید. گزینه printer a Add را از ابزار Printers and Devices انتخاب کنید. در کادر name by printer shared a Select دکمه Browse را کلیک کنید )شکل 52(.

**3 امکان استفاده از چاپگر به اشتراک گذاشته شده را برای حساب کاربری خود فراهم کنید.**

آدرس UNC سرویس دهندهٔ چاپ را تایپ کنید تا فهرست چاپگرهای اشتراکی شبکه نمایش داده شود )شکل53(. چاپگر به اشتراک گذاشته شده در مرحله 2 را انتخاب کنید. دکمه Next را کلیک کنید تا نصب چاپگر تکمیل شود.

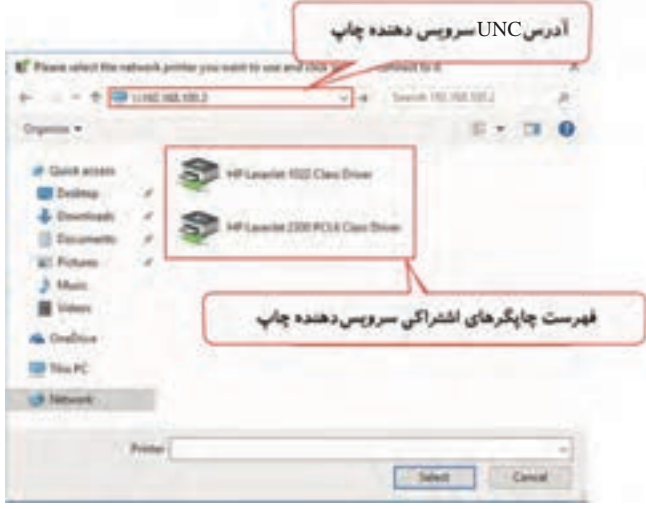

**شکل53 ـ فهرست چاپگرهای اشتراکی سرویسدهنده چاپ**

**4 از نصب چاپگر روی سرویسگیرنده اطمینان حاصل کنید.**

میتوانید در نرمافزارهای مختلف از چاپگر اشتراکی سرویس دهنده چاپ برای چاپ اسناد خود استفاده کنید (شکا ,۵۴).

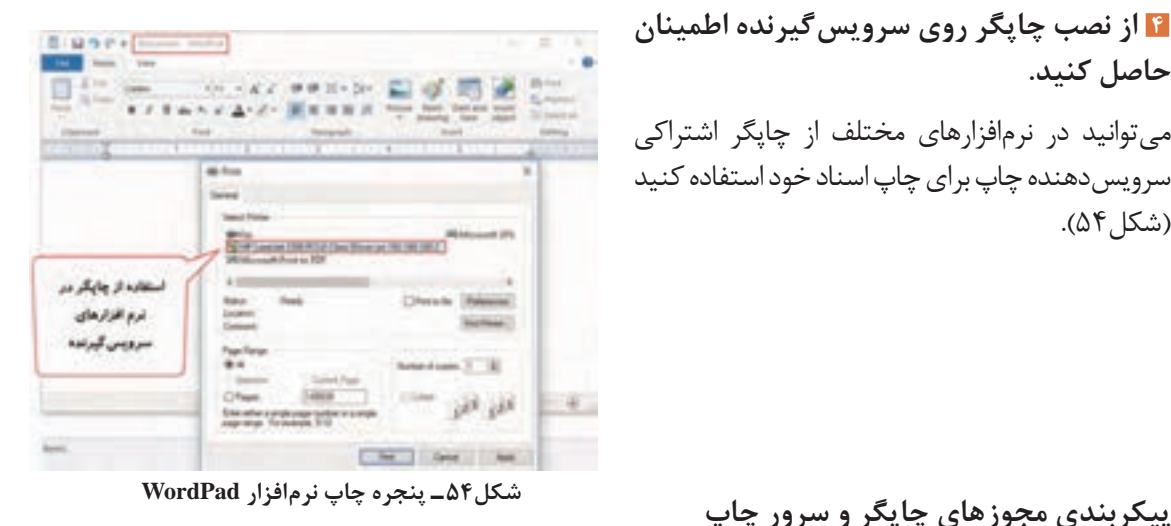

بهطور پیشفرض گروه everyone اجازه چاپ اسناد را دارند و میتوانند سرویسدهندههای چاپ را مشاهده کنند. گروه Administrators میتواند اسناد همه کاربران را که در صف چاپ قرار دارند، مدیریت کند و چاپگر را پیکربندی کند؛ اما کاربران فقط میتوانند اسناد خود را که در صف چاپ قرار دارند مدیریت کنند.

- در برگه Security چاپگر میتوانید مجوزهای زیر را پیکربندی کنید )جدول1(:
	- **Print :** اجازه چاپ اسناد را به کاربر می دهد.
- **Printer this Manage**: اجازه پیکربندی تنظیمات چاپگر را به کاربر میدهد.
- **Documents Manage:** اجازه مدیریت همه اسناد ارسالی به چاپگر را به کاربر میدهد.

|              | مجوزها                                   |              |                                                          |
|--------------|------------------------------------------|--------------|----------------------------------------------------------|
|              | <b>Manage Printer   Manage Documents</b> | <b>Print</b> | قابليت ها                                                |
| ✓            |                                          | $\checkmark$ | چاپ اسناد                                                |
| $\checkmark$ | $\checkmark$                             | $\checkmark$ | Cancel ، Restart ، Resume . Pause<br>خود کاربر           |
| ✓            | $\checkmark$                             | $\checkmark$ | اتصال به چاپگر                                           |
| $\checkmark$ | $\checkmark$                             |              | Cancel ،Restart ،Resume .Pause كردن همه<br>اسناد کاربران |
| $\checkmark$ |                                          |              | اشتراک چاپگر                                             |
| ✓            |                                          |              | تغيير خصوصيات چاپگر                                      |
| $\checkmark$ |                                          |              | حذف چاپگر                                                |
| $\checkmark$ |                                          |              | تغییر مجوزهای چاپ                                        |

**جدول 1ـ قابلیتهای مجوز چاپ**

### **مدیریت اسناد چاپی**

با ارسال اسناد برای چاپ، چاپگر آنها را براساس ترتیب و اولویت در صف قرار میدهد. کاربر براساس مجوز تعریف شده میتواند روی آنها کارهایی مثل Restart ،Resume ،Pause و Cancel را انجام دهد (شکل۵۵).

| <b>Document Name</b> |            | <b>Status</b> | Owner | Pages        | Size:   | Submitted          |  |
|----------------------|------------|---------------|-------|--------------|---------|--------------------|--|
| To Test Page         |            |               | user2 |              | 58.1 KB | 6:48:37 AM 5/22/20 |  |
| Document,            |            |               | user1 | T.           | 23.0 KB | 6:46:59 AM 5/22/20 |  |
|                      | Pause      |               |       |              |         |                    |  |
|                      | Restart    |               |       |              |         |                    |  |
|                      | Cancel     |               |       | مديريت اسناد |         |                    |  |
|                      | Properties |               |       |              |         |                    |  |

**شکل55 ـ پنجره صف چاپ**

برای دسترسی به صف چاپ میتوانید بعد از ارسال پرونده به چاپگر، روی نماد چاپگر در نوار وظیفه و یا نام چاپگر در Printers and Devices دابلکلیک کنید.

در سرویسدهندة چاپ، چاپگری را نصب کرده، آن را به اشتراک بگذارید. برای دیدن صف چاپ روی آن راستکلیک کرده، گزینه Pause را انتخاب کنید. سپس کارهای زیر را انجام دهید: ـ در AD گروههایی با نام teacher-G و student-G تعریف کنید. ـ کاربری با نام 1User ایجاد کنید و در گروه teacher-G عضو کنید. ـ کاربر دیگری با نام 2User ایجاد کنید و در گروه student-G عضوکنید. ـ در برگه Security چاپگر نصب کرده، به گروه teacher-G مجوز Documents Manage و به گروه student-G مجوز Print را اختصاص دهید. ـ در رایانه 1Com1-Site با کاربر 1User وارد ویندوز شده، چاپگر را نصب کنید و در نرم افزار Word سندی ایجاد کرده، آن را برای چاپ به چاپگر مورد نظر ارسال کنید. برای کاربر 2User نیز این عمل را تکرار کنید. ـ با کاربر 1User پنجرة صف چاپ چاپگر را باز کنید. چه کارهایی را میتوانید روی پرونده کاربر 1User و پروندة کاربر 2User در صف چاپ انجام دهید؟ نتیجه را در جدول زیر بنویسید. **Cancel Restart Resume pause نام پرونده** User1 User<sub>2</sub>

ـ با کاربر 2User پنجرة صف چاپ چاپگر را باز کنید. چه کارهایی را میتوانید روی پروندة کاربر 1User و پروندة کاربر 2User در صف چاپ انجام دهید؟ نتیجه را در جدول زیر بنویسید.

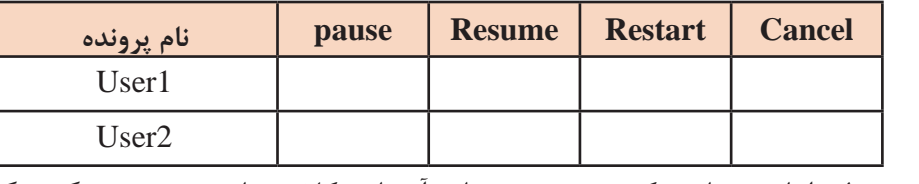

ـ دو جدول را با هم مقایسه کنید و در مورد نتایج آن با همکالسیهای خود بحث و گفتوگو کنید.

#### **Printer** pool

Printer pool شامل دو یا چند چاپگر مانند هم است که کاربران می توانند از آنها به عنوان یک چاپگر برای چاپ استفاده کنند. داشتن چندین چاپگر باعث کاهش زمان انتظار برای چاپ اسناد میشود.

چاپگرها در یک pool Printer از یک راهانداز استفاده میکنند. **یادداشت**

**فعالیت گروهی**

商

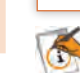

#### **کارگاه 17 ایجاد pool Printer**

در این کارگاه قصد داریم برای دو چاپگری که در کارگاه 15 روی درگاههای 1LPT و 2LPT نصب کردید و یکی از آنها را به اشتراک گذاشتید، یک pool Printer ایجاد کنیم. برای ایجاد pool printer روی چند چاپگر فقط کافی است، یکی از آنها به اشتراک گذاشته شود و قابلیت pooling Printer را روی آن فعال کرد. اسناد ارسالی برای چاپ، به اولین چاپگر قابل دسترس در pool printer داده میشوند. در صورت اشتراک همهٔ چاپگرهای printer pool کاربران میتوانند مستقیماً از هر چاپگری برای چاپ استفاده کنند.

**1 با حساب کاربری Administrator وارد ویندوز سرویسدهنده چاپ )2server )شوید.**

**2 ابزار Management Print را باز کنید. 3 رایانه سرویسدهنده چاپ را انتخاب کنید.** روینام رایانهسرویسدهنده چاپدر بخش Servers Print کلیک کنید. **4 فهرست چاپگرهای نصب شدهدرسرویسدهنده چاپراباز کنید.**

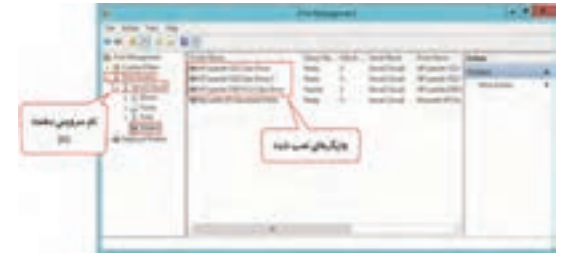

روی گزینه Printers دابل کلیک کنید (شکل ۵۶).

**شکل56 ـ فهرست چاپگرهای نصب شده در سرویسدهنده چاپ**

**5 pooling printer را برای چاپگرهای درگاه 1LPT و 2LPT فعال کنید.**

روی چاپگر Driver Class 1022 LaserJet HP راستکلیک کرده، گزینه Properties را انتخاب کنید. در برگه Ports گزینه pooling printer Enable را انتخاب كرده، سپس از فهرست، درگاه 1LPT و 2LPT را انتخاب کنید )شکل57(.

بدین ترتیب اسناد چاپی ارسالی به سرویسدهنده چاپ، به هریک از این دو چاپگر که در دسترس باشند، فرستاده میشوند.

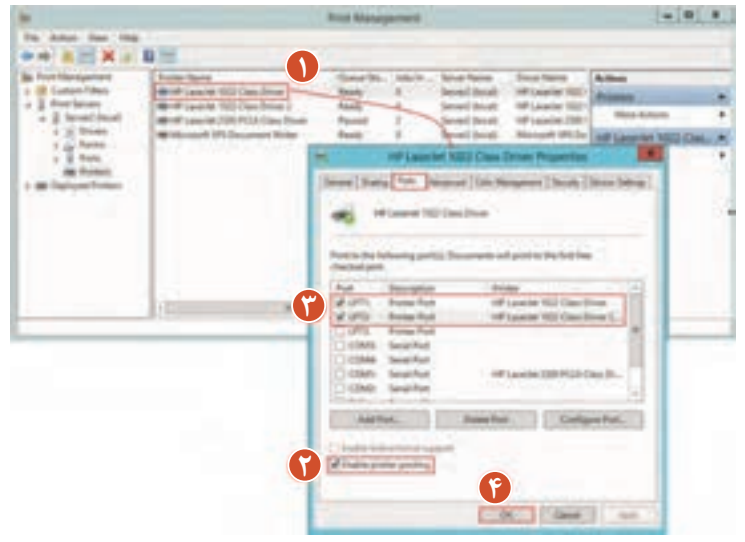

**شکل57 ـ فعال کردن pooling printer روی چاپگرهای درگاه 1LPT و 2LPT**

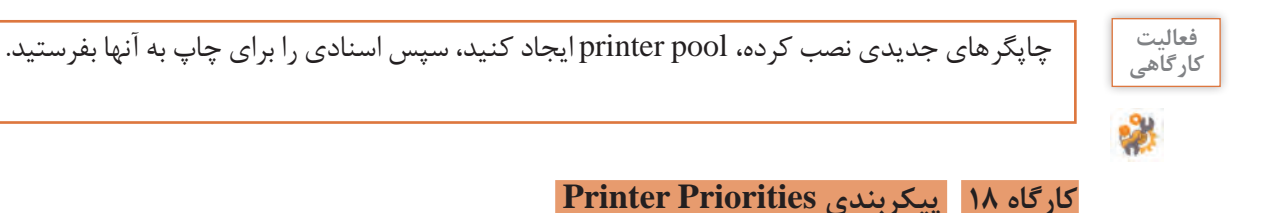

وقتی چندین سند در صف چاپ قرار میگیرند، شما میتوانید با اولویتبندی آنها اسناد مهمتر را زودتر چاپ کنید. برای مثال اسناد گروه G-teacher زودتر از گروه G-teacher چاپ شوند (شکل ۵۸).

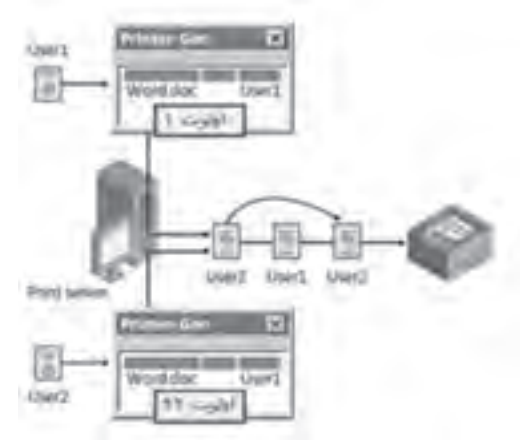

**شکل 58 ـ اولویتبندی اسناد صف چاپ**

**1 با حساب کاربری Administrator وارد ویندوز سرویسدهنده چاپ )2server )شوید. 2 چاپگری برای تعریف چندین اولویت روی آن نصب کنید. تا** همان چاپگر را مجددا روی همان درگاه نصب کنید و هر دو چاپگر را به اشتراک بگذارید. برای هر اولویتی که میخواهید تعریف کنید باید یک printer Logical نصب کنید، حتی اگر فقط یک دستگاه چاپگر داشته باشید. برای مثال اگر سه سطح دسترسی برای کاربران خود روی یک چاپگر نیاز دارید، باید آن چاپگر را سه بار با درگاه مشابه نصب کنید.

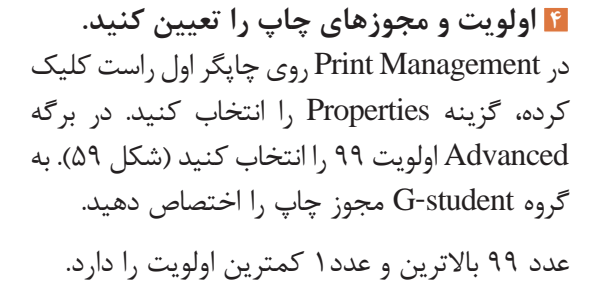

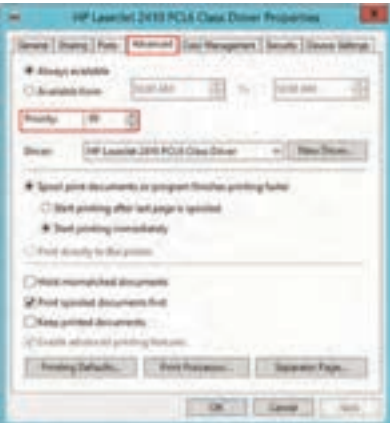

**شکل 59 ـ تعیین اولویت چاپگر**

**5 مرحله 3 و4 را برای چاپگر دوم با اولویت 1 برای گروه teacher-G تکرار کنید. 6 هر چاپگر را برای یک کاربر نصب کنید.** با 1user وارد ویندوز سرویسگیرنده شوید و چاپگر اول را نصب کنید. چاپگر دوم را برای 2user نصب کنید. **7 ترتیب چاپ اسناد کاربران را بررسی کنید.**

**8 با کاربران 1User و 2User چندین سند را برای چاپ ارسال کنید و ترتیب چاپ آنها را مشاهده کنید.**

 **کارگاه 19 مدیریت Printing Internet**

سرویس Printing Internet امکان مدیریت چاپگرها را از طریق اینترنت بهوسیله مرورگر فراهم میکند. برای دسترسی به سرویسدهنده چاپ از نشانی URL به صورت printers/>ServerName<://http استفاده مے کنیم.

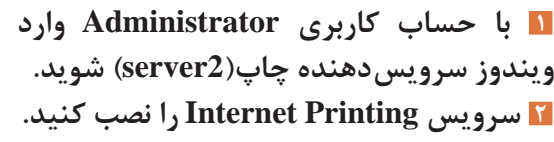

اینسرویسرا اززیر مجموعه PrintAndDocument role Services انتخاب کرده، دکمه Next را کلیک کنید. پنجره نصب ویژگیهای آن باز میشود. دکمه Features Add را کلیک کنید و سپس بقیه مراحل نصب را انجام دهید (شکل ۶۰).

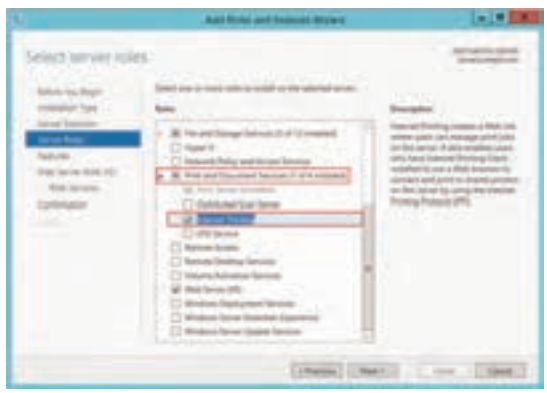

**شکل60 ـ انتخاب سرویس Printing Internet برای نصب**

**3 اطالعات چاپگرهای سرویسدهندة چاپ را مشاهده کنید.**

در رایانه سرویس گیرنده در مرورگر، آدرس URL مربوط به سرویس دهنده چاپ (http://server2/printers) را تایپ کنید )شکل61(.

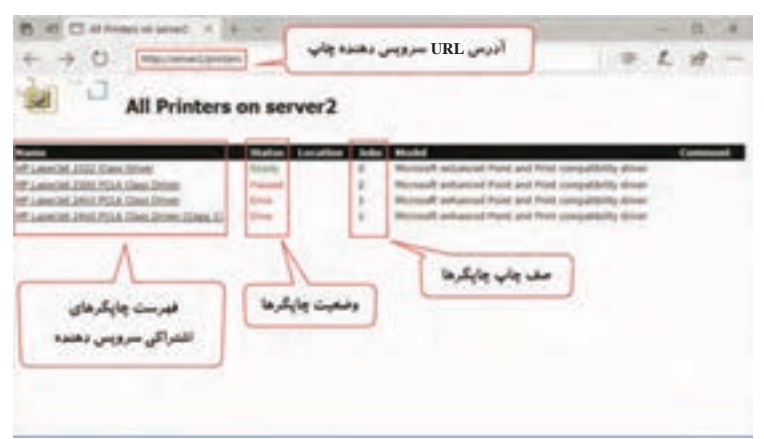

**شکل61 ـ دسترسی به سرویسدهنده چاپ با استفاده از آدرس URL**

فهرست چاپگرهای نصبشده و اشتراکی سرویسدهنده چاپ به همراه وضعیت جاری آنها نمایش داده میشود. با کلیک روی هرکدام میتوانید اطالعات بیشتری در مورد آن چاپگر مانند تعداد اسناد چاپ را مشاهده کنید (شکل ۶۲).

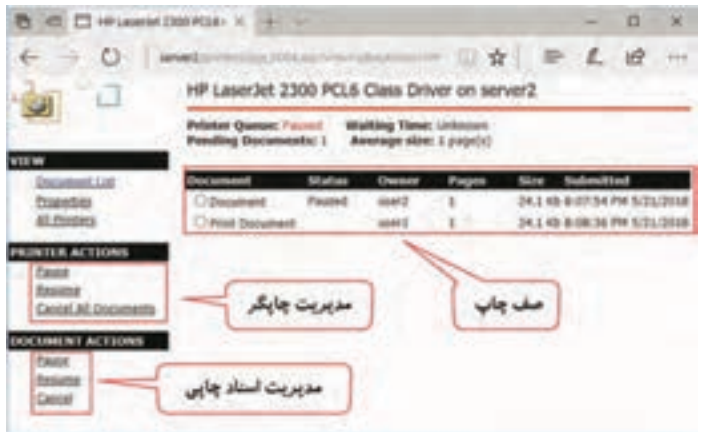

**شکل62 ـ پنجرة مدیریت چاپگرهای سرویسدهنده چاپ**

**ارزشیابی مرحله 6**

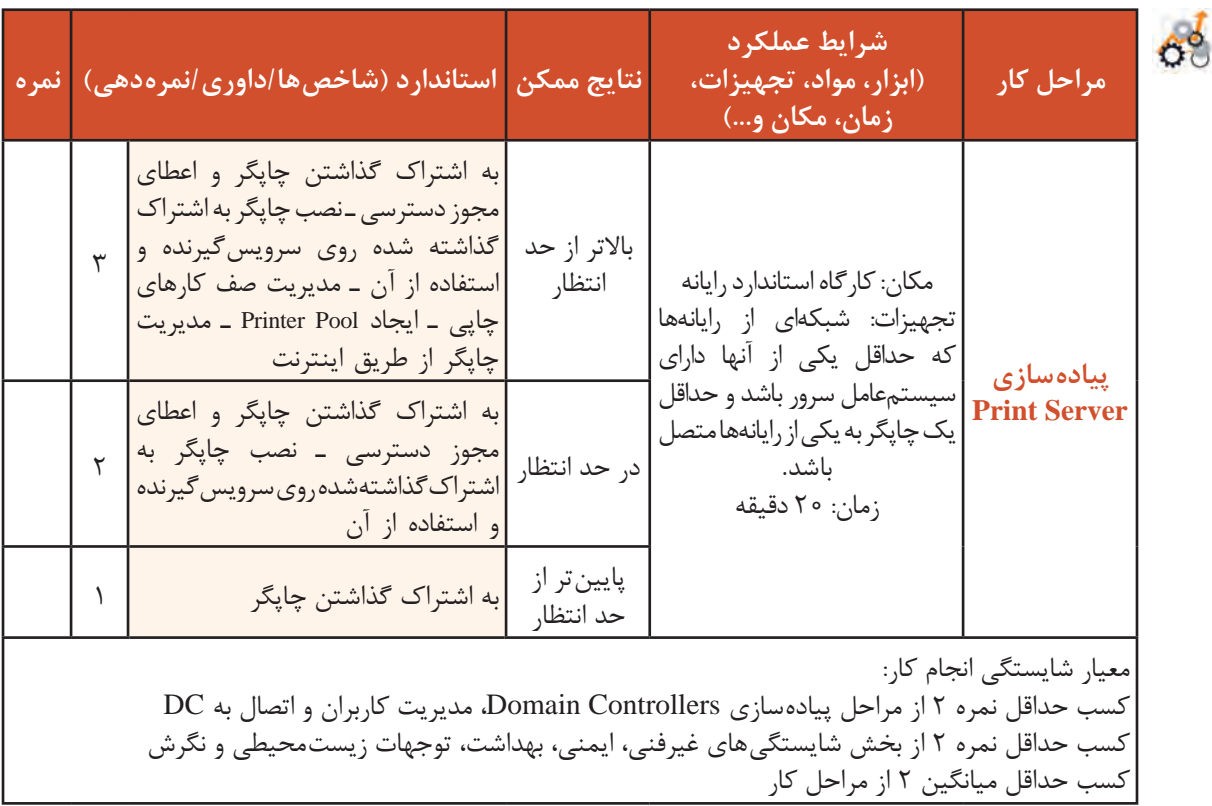

#### **جدول ارزشیابی پایانی**

#### **شرح کار:**

1ـ پیادهسازی Controllers Domain 2ـ مدیریت کاربران 3ـ اتصال به DC 4ـ تنظیم سیاستهای امنیتی کاربران 5 ـ پیادهسازی Server File 6 ـ پیادهسازی Server Print

**استاندارد عملکرد:**  اشتراک منابع شبکه و مدیریت متمرکز آنها با استفاده از سیستمعامل سرور **شاخصها:**

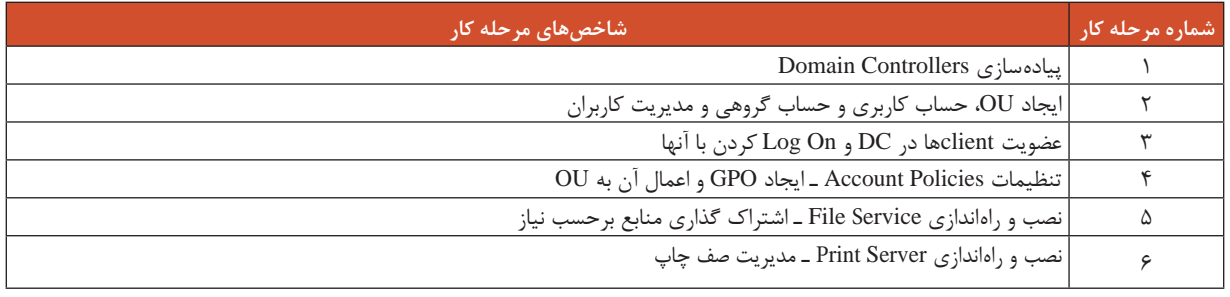

#### **شرایط انجام کار و ابزار و تجهیزات:**

**مکان:** کارگاه رایانه مطابق استاندارد تجهیزات هنرستانها

**تجهیزات:** شبکهای از رایانهها که حداقل یکی از آنها دارای سیستمعامل سرور باشد و حداقل یک چاپگر به یکی از رایانهها متصل باشد. **زمان:** 170 دقیقه )پیادهسازی Controllers Domain 35 دقیقه، مدیریت کاربران 35 دقیقه ـ اتصال به DC 35 دقیقه ـ تنظیم سیاستهای امنیتی کاربران ۲۵ دقیقه ـ پیادهسازی File Server و ۲۰ دقیقه ـ پیادهسازی ۲۰ Print Server دقیقه)

#### **معیار شایستگی:**

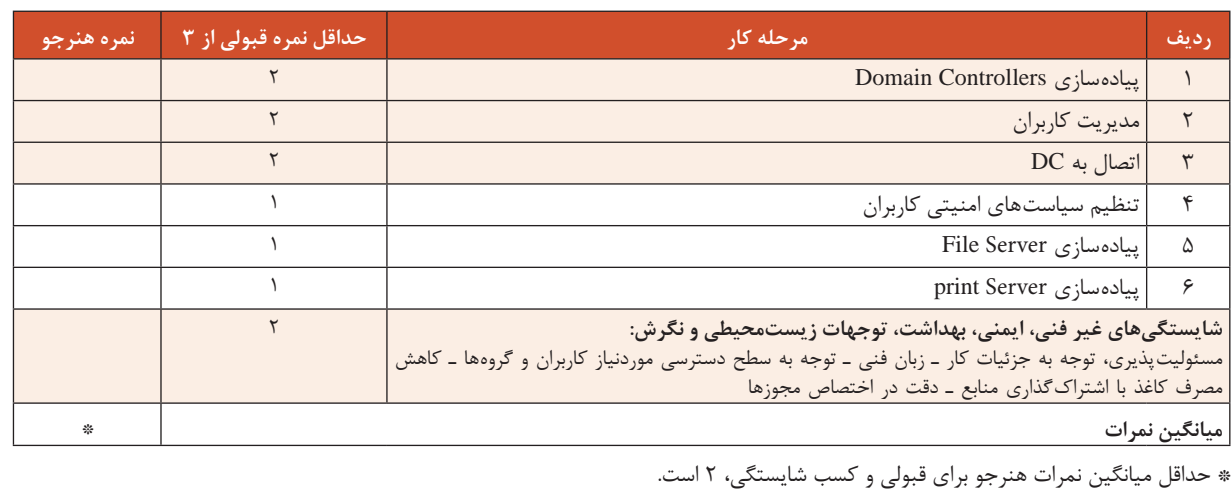